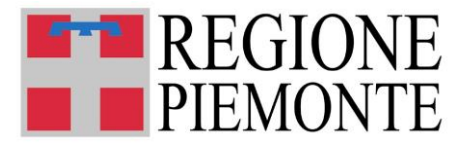

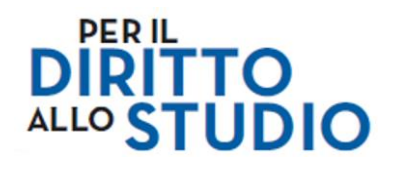

# **Voucher Scuola**

*Bando anno scolastico 2021/2022*

# **MANUALE ISTRUZIONI OPERATIVE**

# **a supporto della presentazione delle domande e compilazione del modulo**

**Aggiornato al 29 aprile 2021**

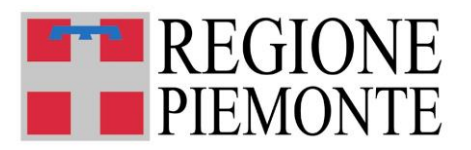

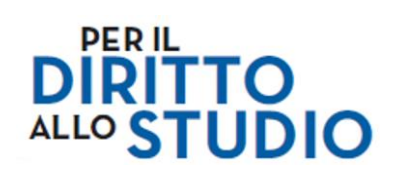

# **SOMMARIO**

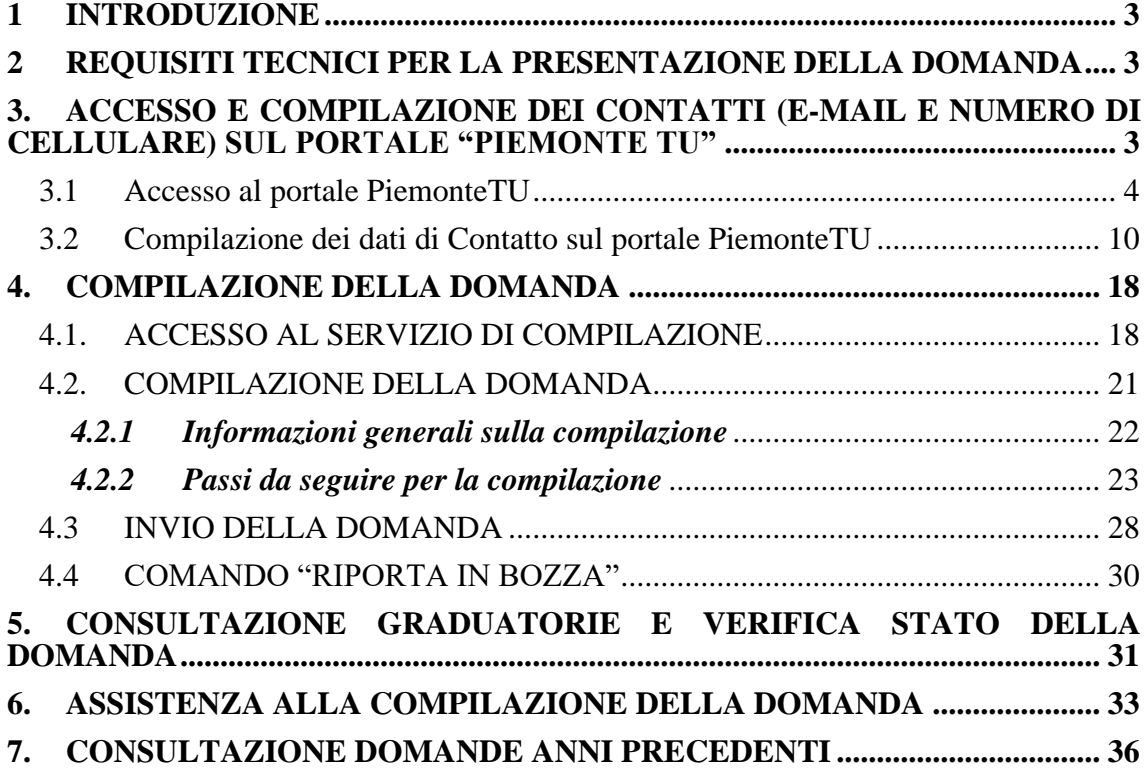

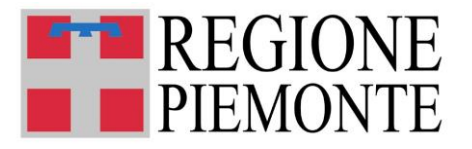

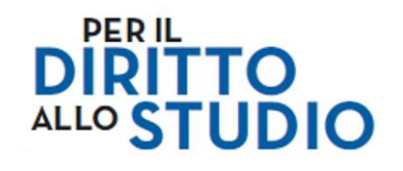

# **1 INTRODUZIONE**

Il presente documento descrive le principali modalità di accesso e utilizzo dell'area servizi "TUIstruzione" (presente sul portale "PiemonteTU") e della piattaforma "Modulistica On line" della Regione Piemonte per la compilazione del modulo online di presentazione della domanda per la richiesta di "Voucher Scuola 2021/2022".

In caso di ulteriori necessità informative, consultare:

- il sito internet della Regione Piemonte: [https://www.regione.piemonte.it/web/temi/istruzione-formazione](https://www.regione.piemonte.it/web/temi/istruzione-formazione-lavoro/istruzione/voucher-scuola)[lavoro/istruzione/voucher-scuola](https://www.regione.piemonte.it/web/temi/istruzione-formazione-lavoro/istruzione/voucher-scuola)
- la documentazione reperibile sul portale "PiemonteTU", area servizi "TUIstruzione", sezione "Hai bisogno di aiuto?"

# **2 REQUISITI TECNICI PER LA PRESENTAZIONE DELLA DOMANDA**

Ai fini della presentazione delle domande di contributo è necessario disporre di un **Personal Computer** con Sistema Operativo Microsoft Windows (XP o successivi), oppure Apple MacOSX, oppure Linux, dotato di un **collegamento alla rete Internet e di un browser** (navigatore Internet) di ultima generazione.

Oltre al Personal Computer, è possibile utilizzare anche altri dispositivi (**smartphone o tablet** Android/Apple/ecc.), sempre dotati di un collegamento alla rete Internet e di un browser.

# **3. ACCESSO E COMPILAZIONE DEI CONTATTI (E-MAIL E NUMERO DI CELLULARE) SUL PORTALE "PIEMONTE TU"**

Prima di procedere con la compilazione del modulo online per la presentazione della domanda di "Voucher Scuola", **il Richiedente deve obbligatoriamente accedere e indicare i propri dati di contatto sul portale PiemonteTU** [\(www.piemontetu.it/home\)](http://www.piemontetu.it/home).

**Questo passaggio sul portale è NECESSARIO e OBBLIGATORIO perché è l'unico modo per poter associare indirizzo e-mail e numero di cellulare al proprio profilo.**

L'e-mail e il numero di cellulare che verranno qui indicati saranno **automaticamente acquisiti** in fase di compilazione della domanda come dati di contatto da utilizzare **per tutte le comunicazioni relative alla domanda di voucher che sarà presentata**.

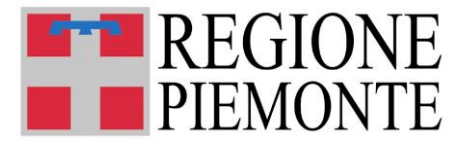

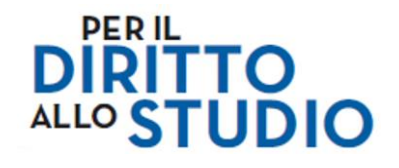

# *3.1 Accesso al portale PiemonteTU*

Una volta raggiunta la *homepage* del portale PiemonteTU, bisogna accedere al portale:

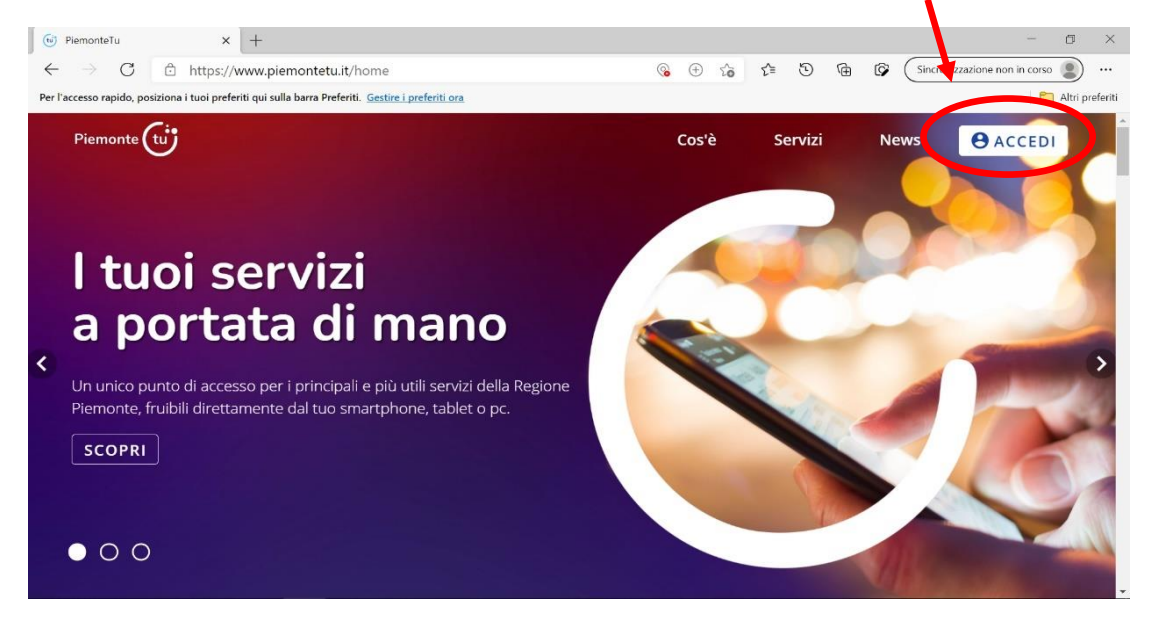

L'utente viene indirizzato alla seguente pagina di Autenticazione:

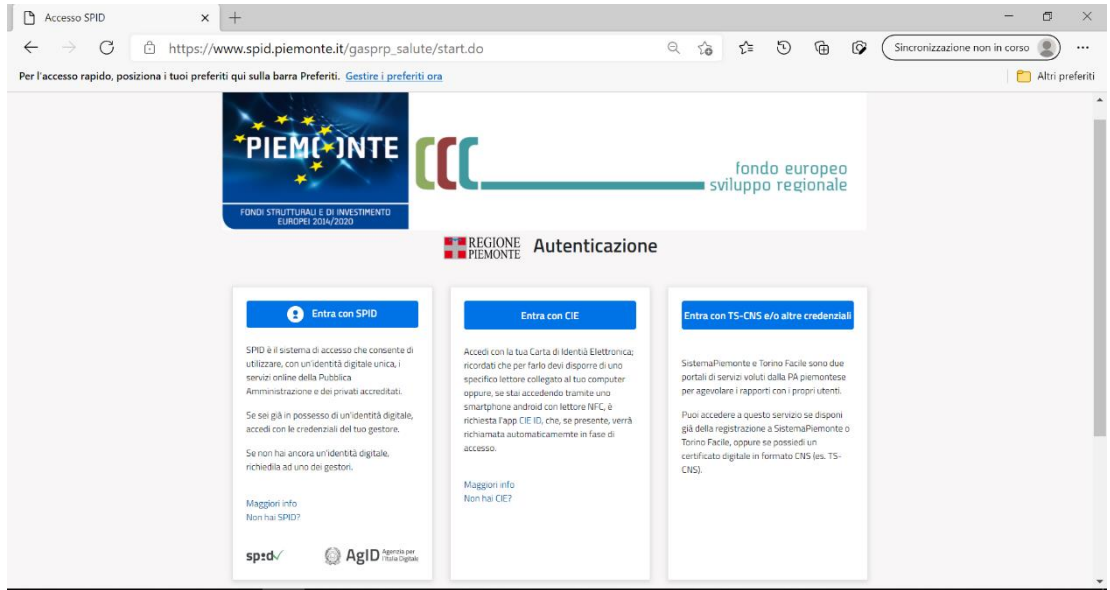

**NOTA BENE: I cittadini senza credenziali dovranno munirsi di credenziali SPID,**  CIE o TS-CNS**.**

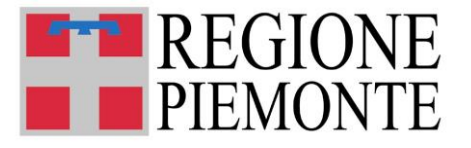

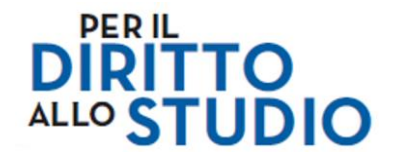

L'accesso al portale PiemonteTU avviene mediante l'utilizzo delle seguenti credenziali di accesso valide:

# **1. Credenziali SPID**

**Le credenziali SPID** sono rilasciate dagli Identity Provider accreditati da AgID. L'elenco di tali Provider è consultabile sul sito AgID [\(https://www.spid.gov.it/\)](https://www.spid.gov.it/).

Per maggiori informazioni sulla richiesta dell'identità SPID, consultare la pagina dedicata sul sito AgID **"Richiedi SPID"** [\(https://www.spid.gov.it/richiedi-spid\)](https://www.spid.gov.it/richiedi-spid).

Selezionare il pulsante "Entra con SPID":

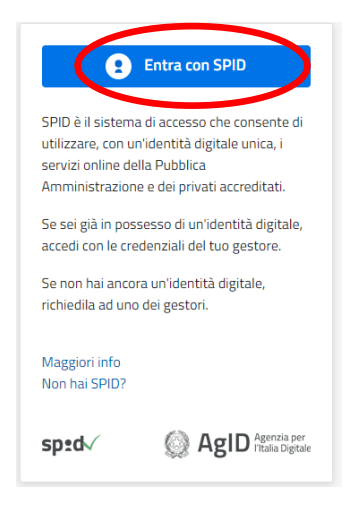

e selezionare il proprio Operatore che eroga il servizio di certificazione dall'elenco che compare:

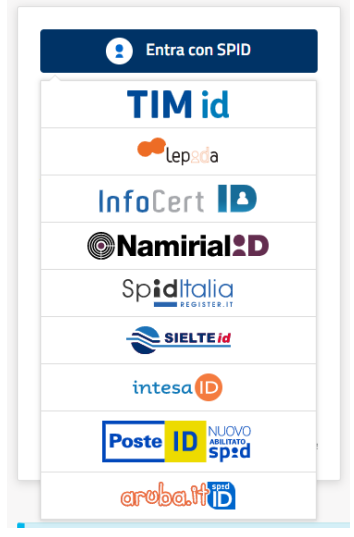

L'utente procede all'autenticazione seguendo le istruzioni indicate dall'Operatore che eroga il servizio.

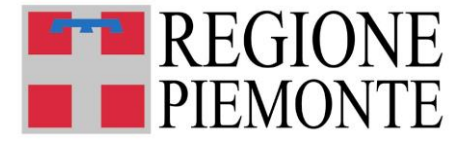

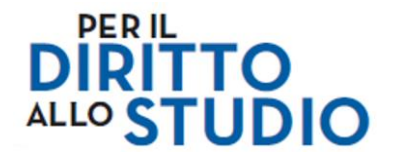

Si evidenzia che ogni Operatore ha proprie modalità operative e che per questo motivo le stesse non possono essere descritte nel presente manuale.

Per qualsiasi necessità informativa su SPID, si suggerisce di seguire le indicazioni rese disponibili sul portale<https://www.spid.gov.it/> .

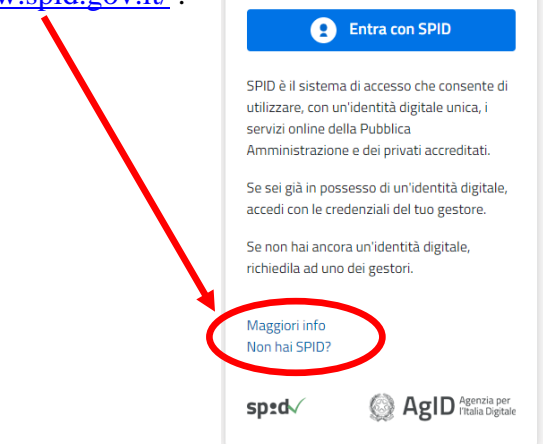

## **2. CIE (Carta d'identità elettronica)**

E' possibile utilizzare per l'accesso **la CIE (Carta d'identità elettronica)**, il nuovo documento d'identità in Italia, viene rilasciata sia ai cittadini italiani sia stranieri (UE o extra-UE).

L'accesso può avvenire tramite diverse modalità:

- **["Desktop con smartphone"](https://www.cartaidentita.interno.gov.it/wp-content/uploads/2020/05/ibrido.pdf)** l'accesso al servizio avviene da computer e per la lettura della CIE, in luogo del lettore di smart card contactless, l'utente utilizza il proprio smartphone dotato di interfaccia NFC e dell'app ["CIE ID"](https://www.cartaidentita.interno.gov.it/identificazione-digitale/cie-id/) per poi proseguire sul proprio computer desktop;
- **"Mobile"** l'utente accede al servizio mediante uno smartphone dotato di interfaccia NFC e dell'app ["CIE ID"](https://www.cartaidentita.interno.gov.it/identificazione-digitale/cie-id/) e con lo stesso effettua la lettura della CIE;
- **"Desktop"** l'accesso al servizio avviene mediante un computer a cui è collegato un lettore di smart card contactless per la lettura della CIE. Per abilitare il funzionamento della CIE sul proprio computer è necessario installare prima il ["Software CIE".](https://www.cartaidentita.interno.gov.it/software-cie/)

Nei primi 2 casi, la prima volta che si accede occorre registrare la propria CIE con l'app "CIE ID", dopodiché per gli accessi successivi basta inserire, sul desktop, il **numero della carta**, scansionare il **QR-Code** che appare sullo schermo, digitare il **PIN** (4 cifre), **appoggiare la CIE** sullo smartphone, si riceve a video su smartphone **un codice** da digitare sul browser del computer, e si entra nel servizio.

Si precisa che **le CIE valide per l'accesso sono solo quelle rilasciate a partire da luglio 2016 con numero seriale**, presente in alto a destra sulla carta, **che inizia con la sigla "CA".**

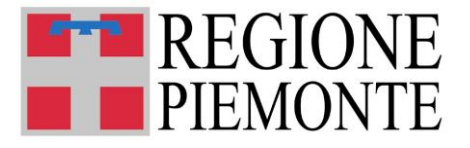

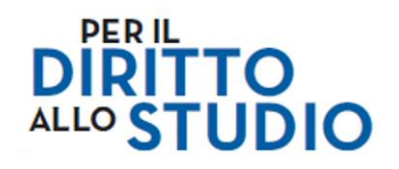

Selezionando il pulsante "Entra con CIE":

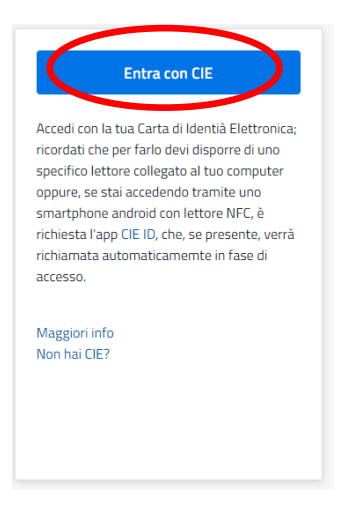

compare un secondo pulsante "Entra con CIE" da selezionare e l'utente procede all'autenticazione seguendo le istruzioni fornite dal Ministero degli Interni.

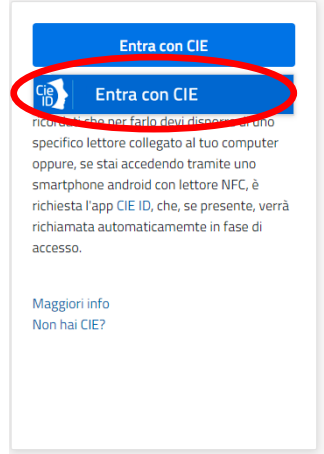

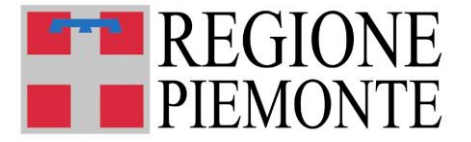

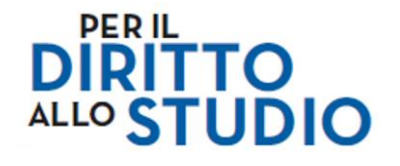

Per qualsiasi necessità informativa su CIE, si suggerisce di consultare le indicazioni rese disponibili sul portale [https://www.cartaidentita.interno.gov.it](https://www.cartaidentita.interno.gov.it/) e sul sito della Città di Torino, sezione Anagrafe, Carta di Identità [Città di Torino](http://www.comune.torino.it/anagrafe/cartaid.htm) 

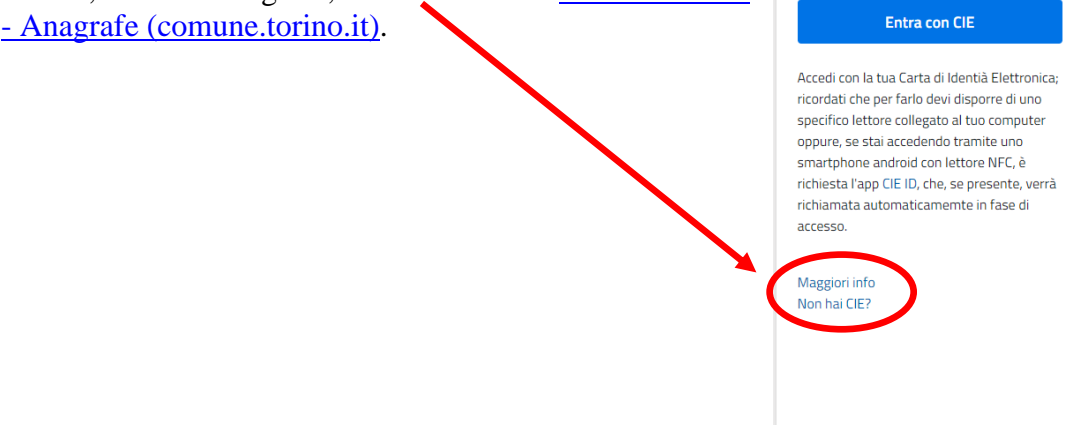

## **3. Credenziali TS-CNS e/o altre credenziali**

Qui è possibile utilizzare le seguenti credenziali:

- credenziali attive sulla **nuova Tessera Sanitaria con funzionalità di Carta Nazionale dei Servizi (TS-CNS).** I cittadini dovranno recarsi presso la propria ASL per la procedura di attivazione della carta, previo riconoscimento dell'identità *de visu*. **Le credenziali potranno essere utilizzate solo se in possesso di lettore di Smart Card (opportunamente configurato)**;
- **certificati digitali di tipo Carta nazionale dei Servizi (CNS)** emessi da certificatori accreditati presso l'Agenzia Digitale (AgID). Anche in questo caso **è necessario seguire le indicazioni del proprio provider per la corretta configurazione** (installazione di software ad hoc o configurazione di dispositivi per l'utilizzo della CNS, quali ad es. i lettori di smat card);
- credenziali attive di **SistemaPiemonte o TorinoFacile già ottenute e utilizzate gli scorsi anni**. Si precisa che le credenziali già ottenute in occasione dei precedenti bandi "Voucher Scuola" sono ancora valide. **A partire dal 1° ottobre 2021 le credenziali di SistemaPiemonte e di TorinoFacile saranno dismesse e non potranno più essere utilizzate**.

**Le credenziali di SistemaPiemonte e di TorinoFacile non sono più ottenibili**, né online né presso URP o Comuni. **In caso di problemi con le credenziali** di SistemaPiemonte e di TorinoFacile (smarrimento credenziali o parte di esse), tali credenziali **non verranno più riemesse**. In questi casi, **i cittadini senza credenziali dovranno munirsi di credenziali SPID/TS-CNS/CIE;**

• credenziali rilasciate da una fonte di identificazione personale riconosciuta dal Protocollo d'intesa **"Smart PA on the job"** approvato con D.G.R. n. 25-3915 del 29.5.2012. Per i dipendenti degli Enti o delle Aziende che hanno aderito al protocollo è possibile accedere anche senza le credenziali di SistemaPiemonte e di TorinoFacile.

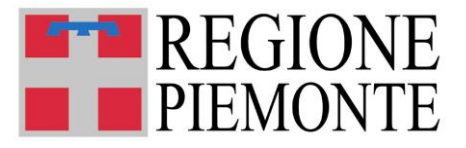

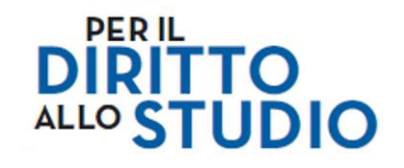

## Selezionando il pulsante "Entra con TS-CNS e/o altre credenziali":

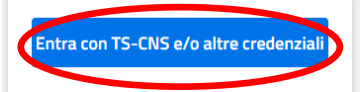

SistemaPiemonte e Torino Facile sono due portali di servizi voluti dalla PA piemontese per agevolare i rapporti con i propri utenti.

Puni accedere a questo servizio se disponigià della registrazione a SistemaPiemonte o Torino Facile, oppure se possiedi un certificato digitale in formato CNS (es. TS- $CNS$ 

l'utente viene indirizzato alla pagina dedicata per l'inserimento delle proprie credenziali. Deve inserire le proprie credenziali e selezionare ACCEDI:

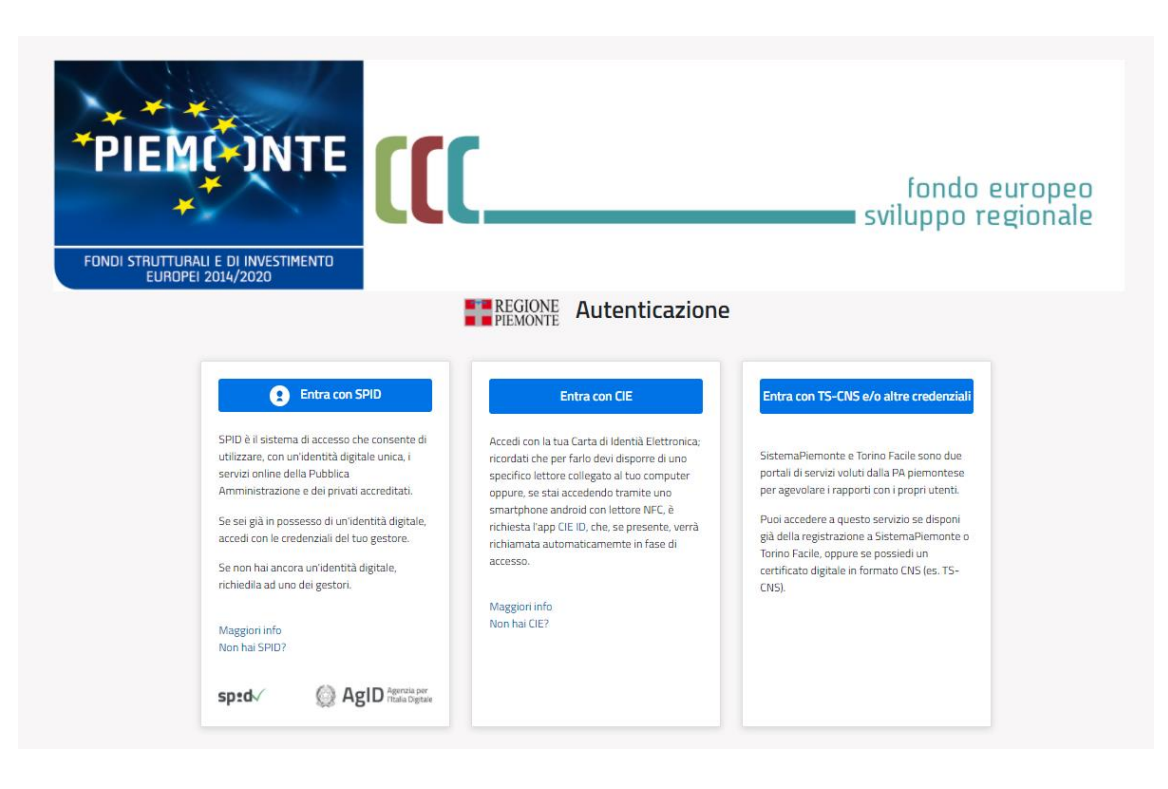

# **NOTA BENE:**

La domanda compilata con l'utilizzo della credenziale equivale ad una domanda firmata dal Richiedente, che **autocertifica, sotto la propria responsabilità, la correttezza dei dati inseriti.**

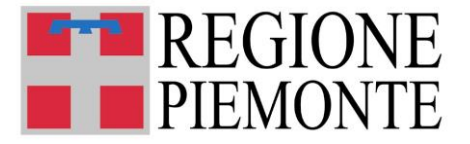

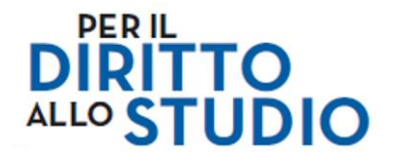

Il Richiedente che presenta la domanda di "voucher scuola" viene identificato (**cognome, nome, codice fiscale**) dalla credenziale utilizzata; questi dati saranno **automaticamente acquisiti** nel modulo *on line* di presentazione della domanda di "Voucher scuola" e risulteranno nel modulo come **campi pre-compilati e non modificabili**.

**Non sarà possibile modificare o inserire dati anagrafici diversi** da quelli acquisiti tramite la credenziale di accesso utilizzata dal Richiedente.

## *3.2 Compilazione dei dati di Contatto sul portale PiemonteTU*

Una volta effettuato l'accesso sul portale PiemonteTU, **è necessario:**

- **1. procedere con la compilazione del proprio indirizzo e-mail (non mail PEC) e del proprio numero di cellulare attraverso la funzione "Attiva notifiche";**
- **2. attivare le notifiche per il servizio "TUIstruzione - Voucher Scuola" nella sezione "Configurazione notifiche".**

**Questo passaggio è NECESSARIO e OBBLIGATORIO** per poter proseguire con la compilazione della domanda di voucher.

L'e-mail e il numero di cellulare che verranno indicati nell'Area personale del portale "PiemonteTU" saranno **automaticamente acquisiti** nel modulo *on line* di presentazione della domanda di "Voucher scuola" e risulteranno nel modulo come **campi pre-compilati e non modificabili**.

Questi dati di contatto verranno utilizzati **per tutte le comunicazioni relative alla domanda di "Voucher scuola" che sarà presentata.**

Per poter procedere alla compilazione dei contatti, dopo aver effettuato l'accesso, occorre selezionare la funzione "Attiva notifiche" sulla pagina dell'Area Personale del portale "PiemonteTU".

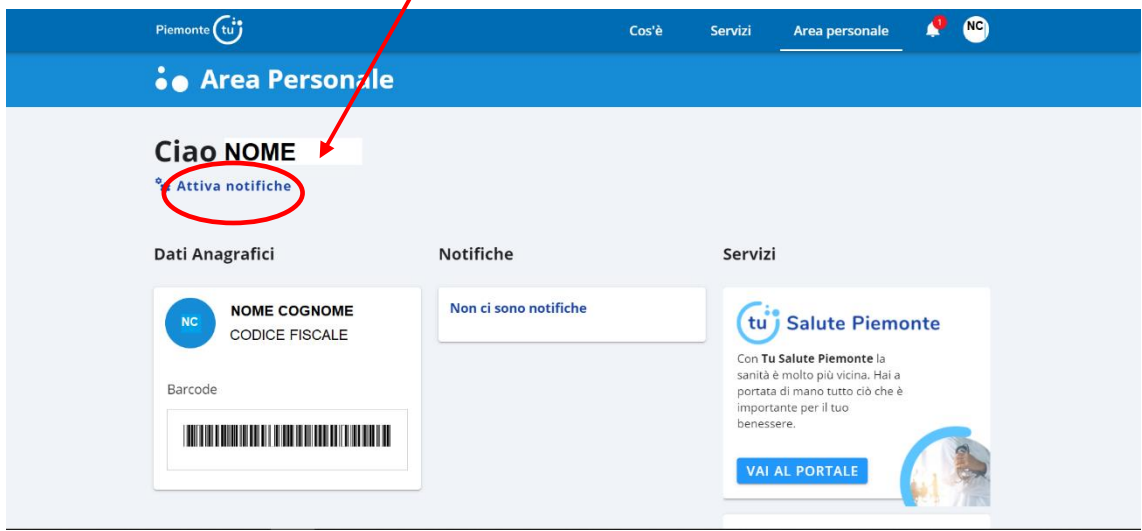

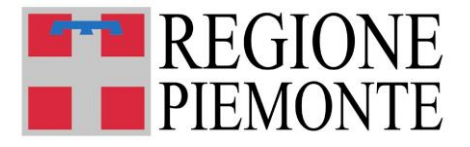

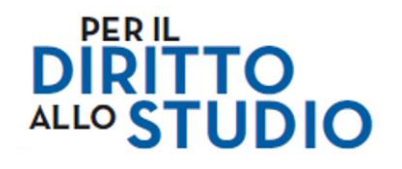

## oppure:

Cliccare sull'icona "campanello" (1) e poi sul pulsante "ATTIVA" (2) **(1)**

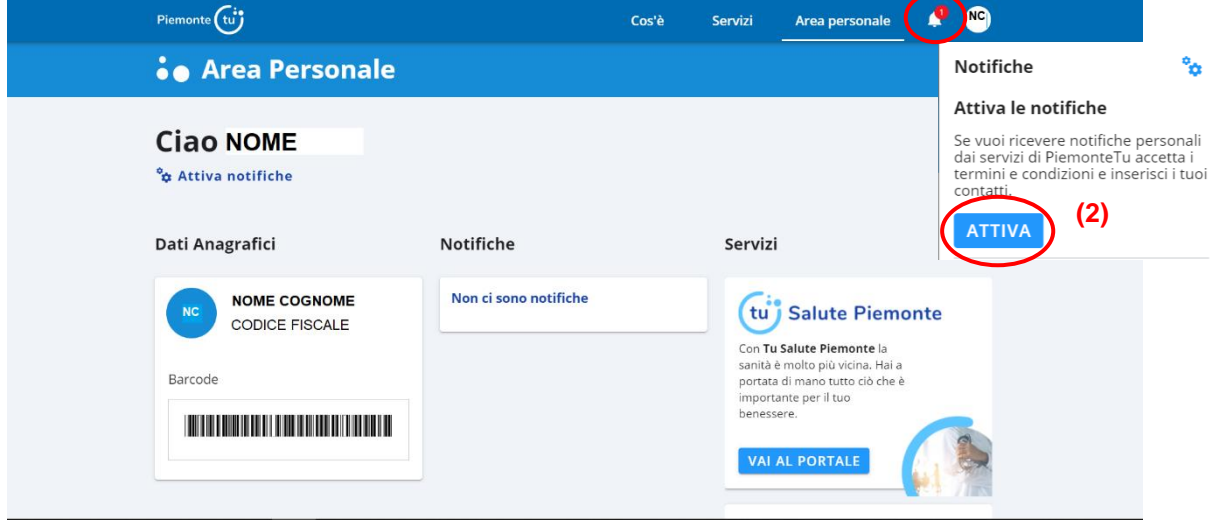

A questo punto compare la pagina "Attiva notifiche", che si compone delle seguenti 3 sezioni:

- 1. Termini e condizioni
- 2. Contatti
- 3. Configurazione notifiche

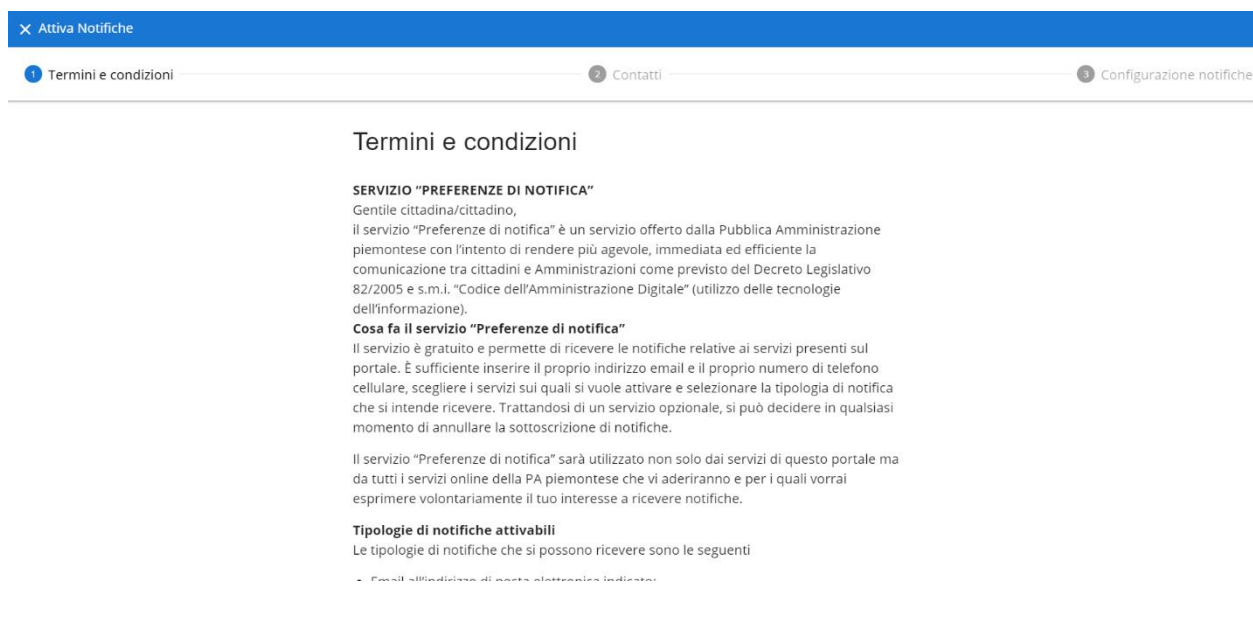

**Prendere visione dei "Termini e condizioni"** del servizio "Preferenze di notifica", accettare le condizioni (1) e selezionare il comando "AVANTI" (2) in fondo alla pagina:

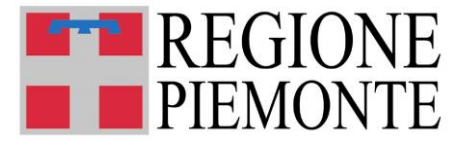

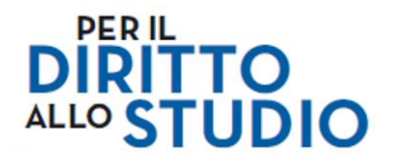

Le informazioni complete sul trattamento dei dati personali si trovano sulle pagine dei singoli portali delle Pubbliche Amministrazioni che offrono il servizio.

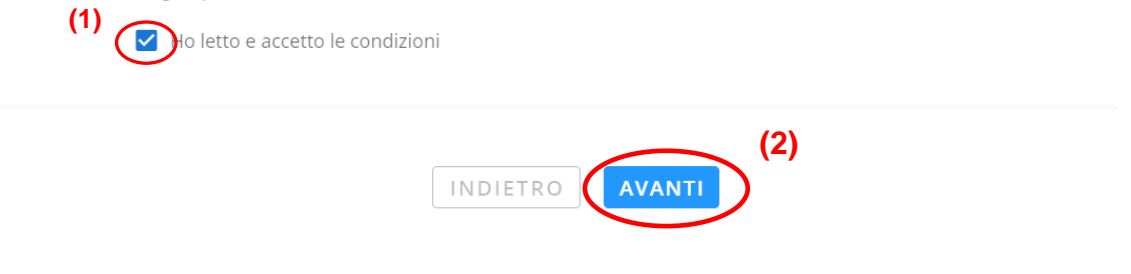

Si apre **la pagina "Contatti"**, dove l'utente deve indicare il proprio indirizzo e-mail e il proprio numero di cellulare:

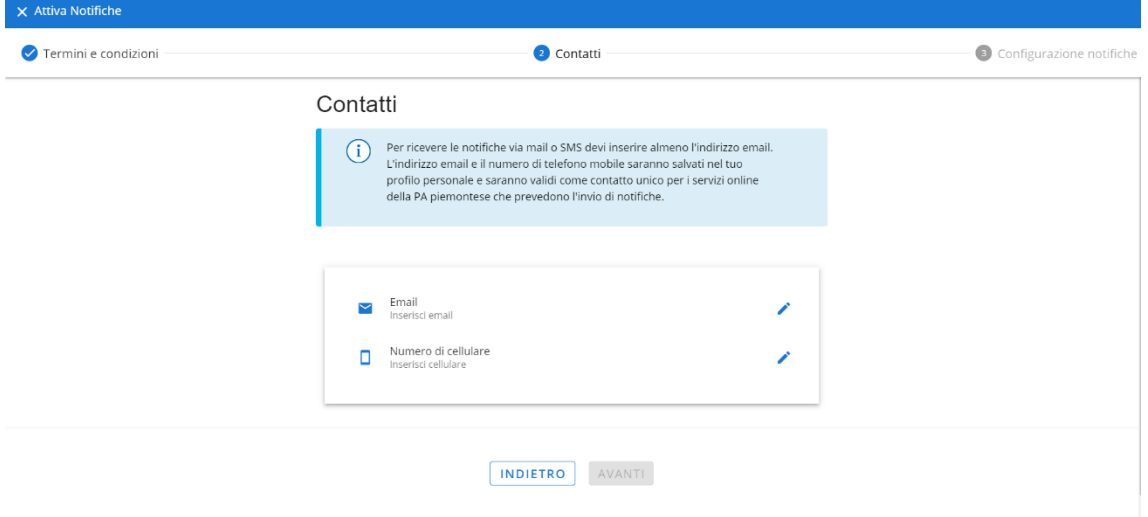

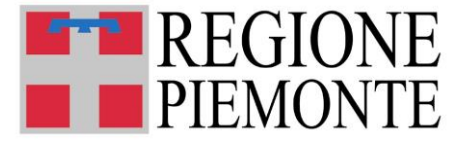

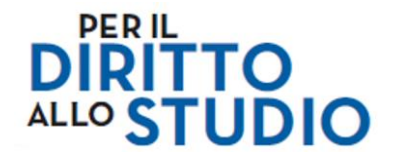

Selezionare la stringa "Email", si apre una finestra in cui bisogna indicare l'indirizzo email valido (non mail PEC) che si vuole associare al proprio profilo e confermare:

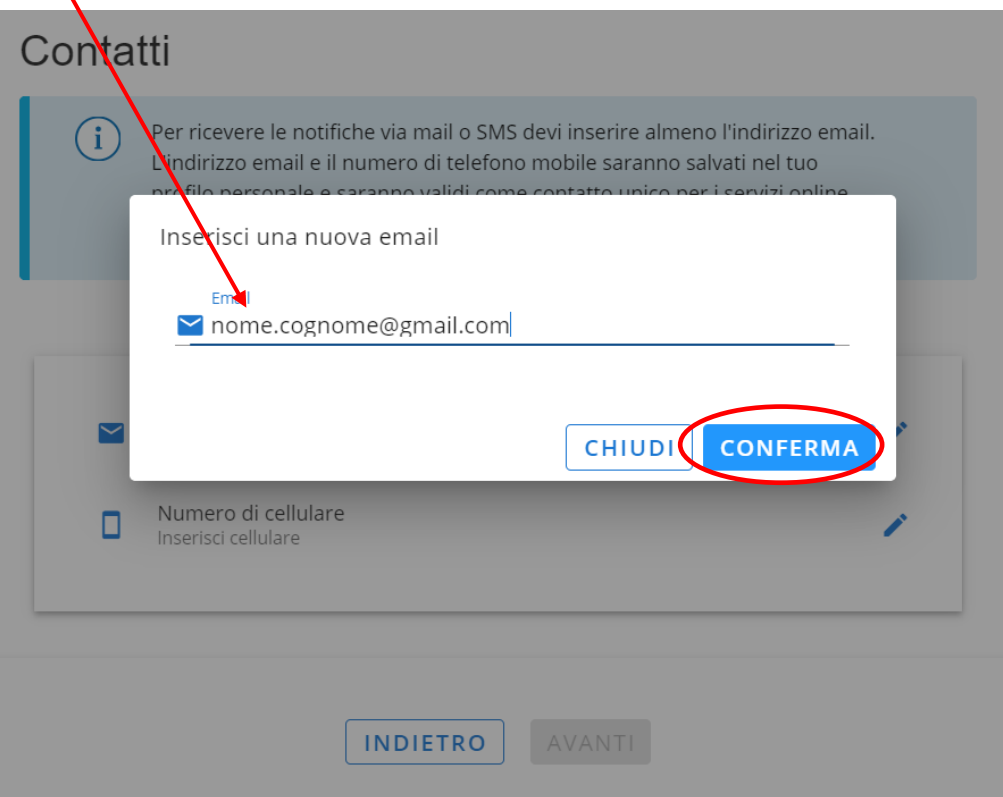

Dopo aver cliccato sul pulsante "CONFERMA", si apre una nuova finestra in cui bisogna **inserire il PIN (numero di 5 cifre) che il sistema invia in automatico sull'indirizzo email che è stato indicato nel passaggio precedente**.

Questa è una procedura di controllo di correttezza e validità dell'indirizzo e-mail indicato: se si riceve il PIN senza problemi vuol dire che l'indirizzo e-mail è stato digitato senza errori e che si tratta di un indirizzo e-mail valido e funzionante.

La mail con cui viene trasmesso il codice PIN è una mail del tipo "no-reply": se non dovesse essere immediatamente visibile tra le mail ricevute, si consiglia di verificare che il messaggio non sia stato inserito nella cartella "SPAM" della propria casella di posta. Nel caso, occorre segnalare la mail come "non spam" e recuperare così il PIN.

Digitare il PIN ricevuto via e-mail nell'apposito spazio e selezionare il comando "SALVA".

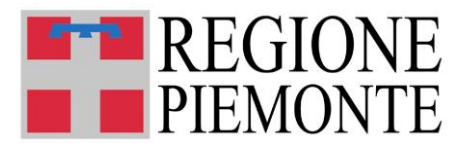

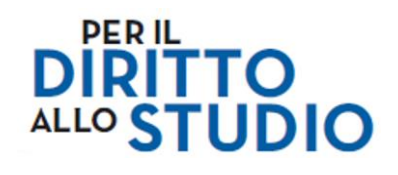

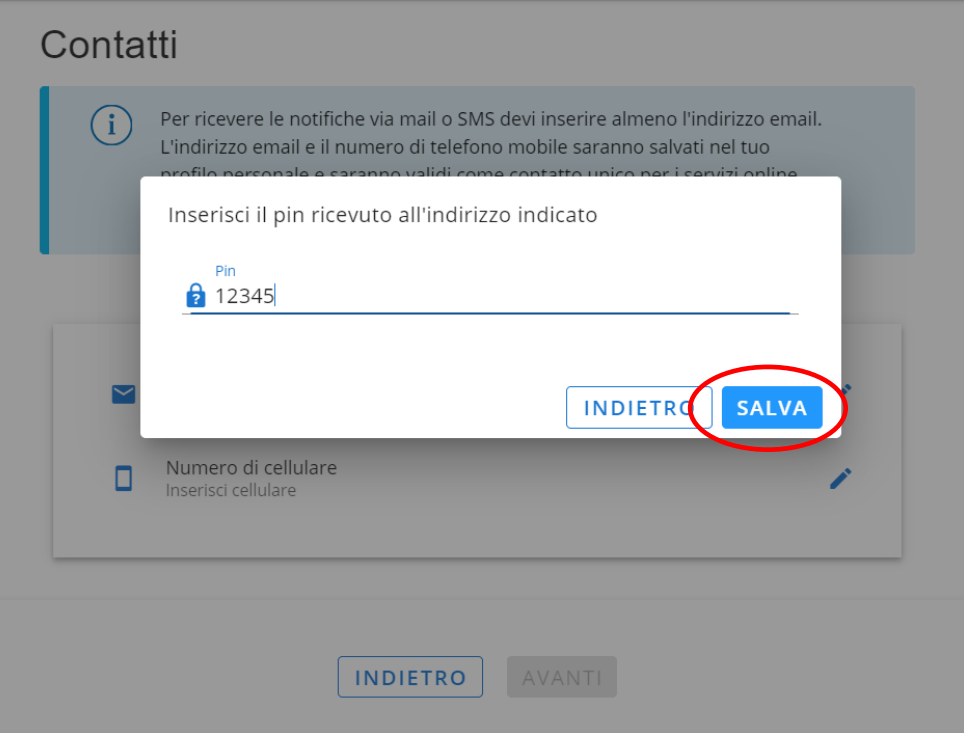

La registrazione dell'indirizzo e-mail si è conclusa. Nella stringa "Email" compare l'indirizzo e-mail appena registrato:

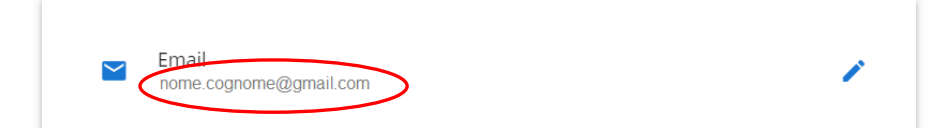

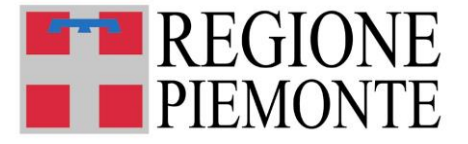

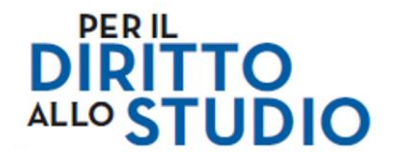

Selezionare ora la stringa "Numero di cellulare", si apre una finestra in cui bisogna indicare il numero di cellulare valido che si vuole associare al proprio profilo e confermare.

Il numero di cellulare deve **sempre essere preceduto dal prefisso "0039"**:

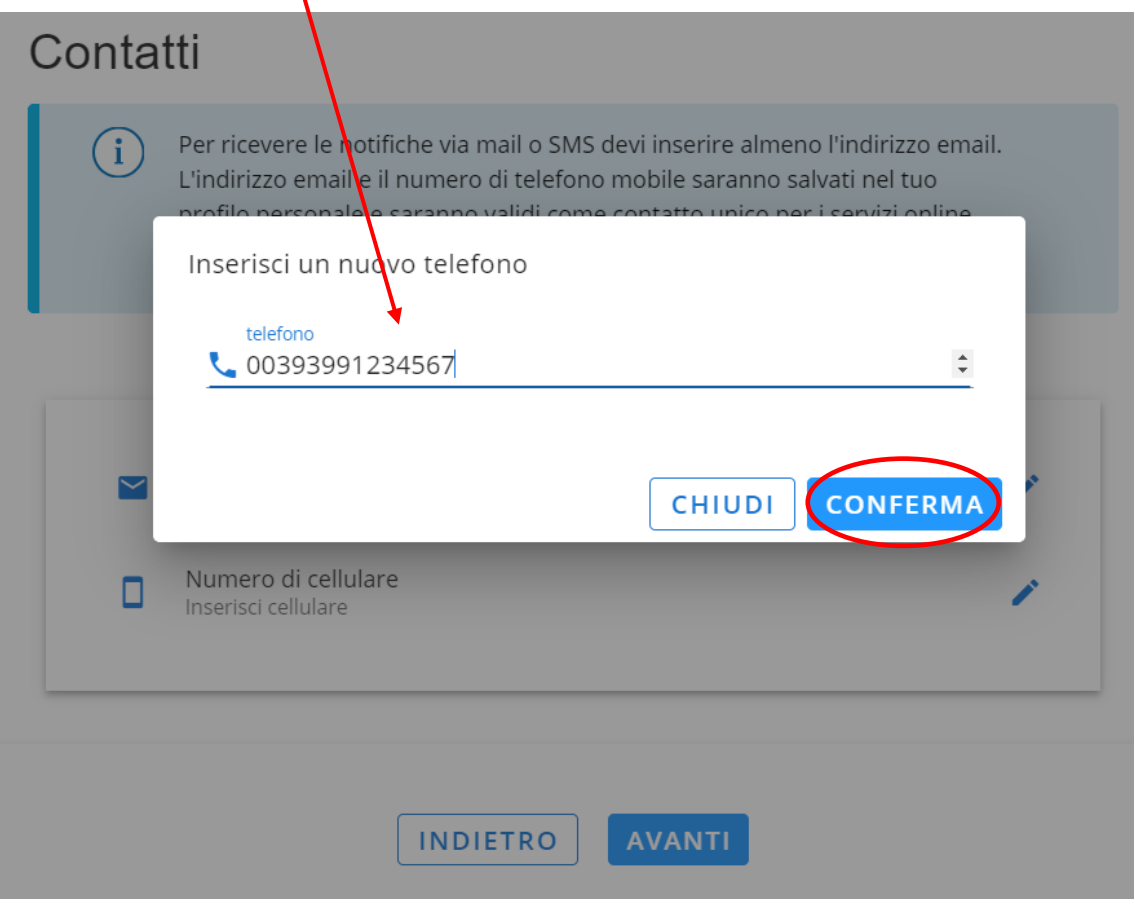

Dopo aver cliccato sul pulsante "CONFERMA", si apre una nuova finestra in cui bisogna **inserire il PIN (numero di 5 cifre) che il sistema invia in automatico via SMS al numero di cellulare che è stato indicato nel passaggio precedente**.

Questa è una procedura di controllo di correttezza e validità del numero di cellulare indicato: se si riceve il PIN senza problemi vuol dire che il numero di cellulare è stato digitato senza errori e che si tratta di un numero di cellulare valido e funzionante.

Digitare il PIN ricevuto via SMS nell'apposito spazio e selezionare il comando "SALVA".

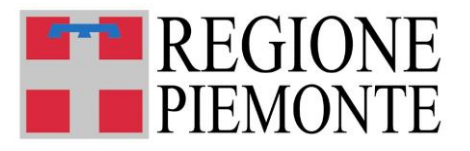

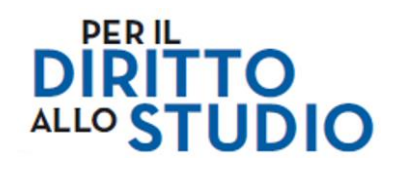

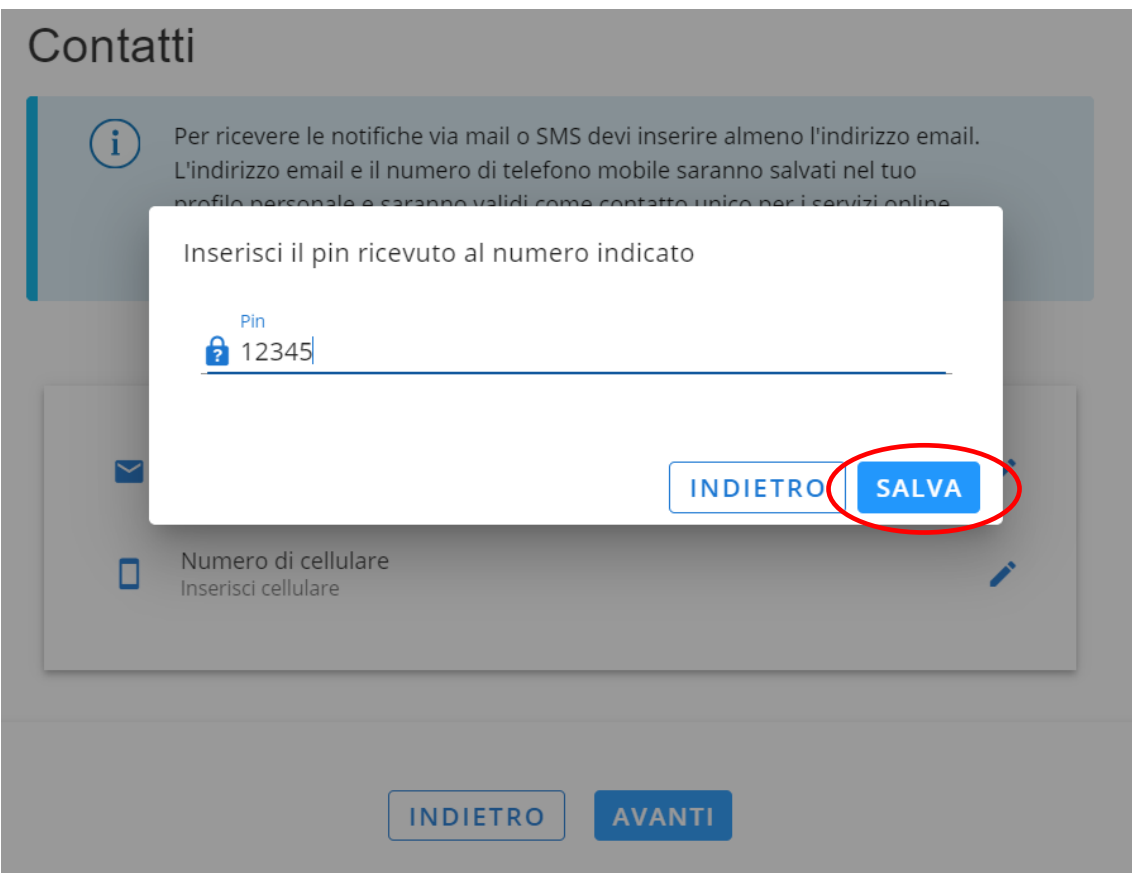

La registrazione del numero di cellulare si è conclusa.

Nella stringa "Numero di cellulare" compare il numero di cellulare appena registrato:

Numero di cellulare  $\Box$ 00393991234567

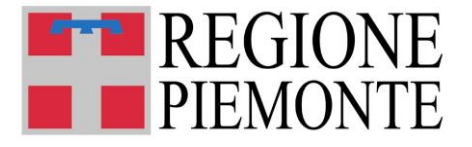

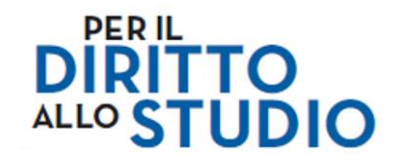

## Selezionare il comando "AVANTI" della pagina Contatti:

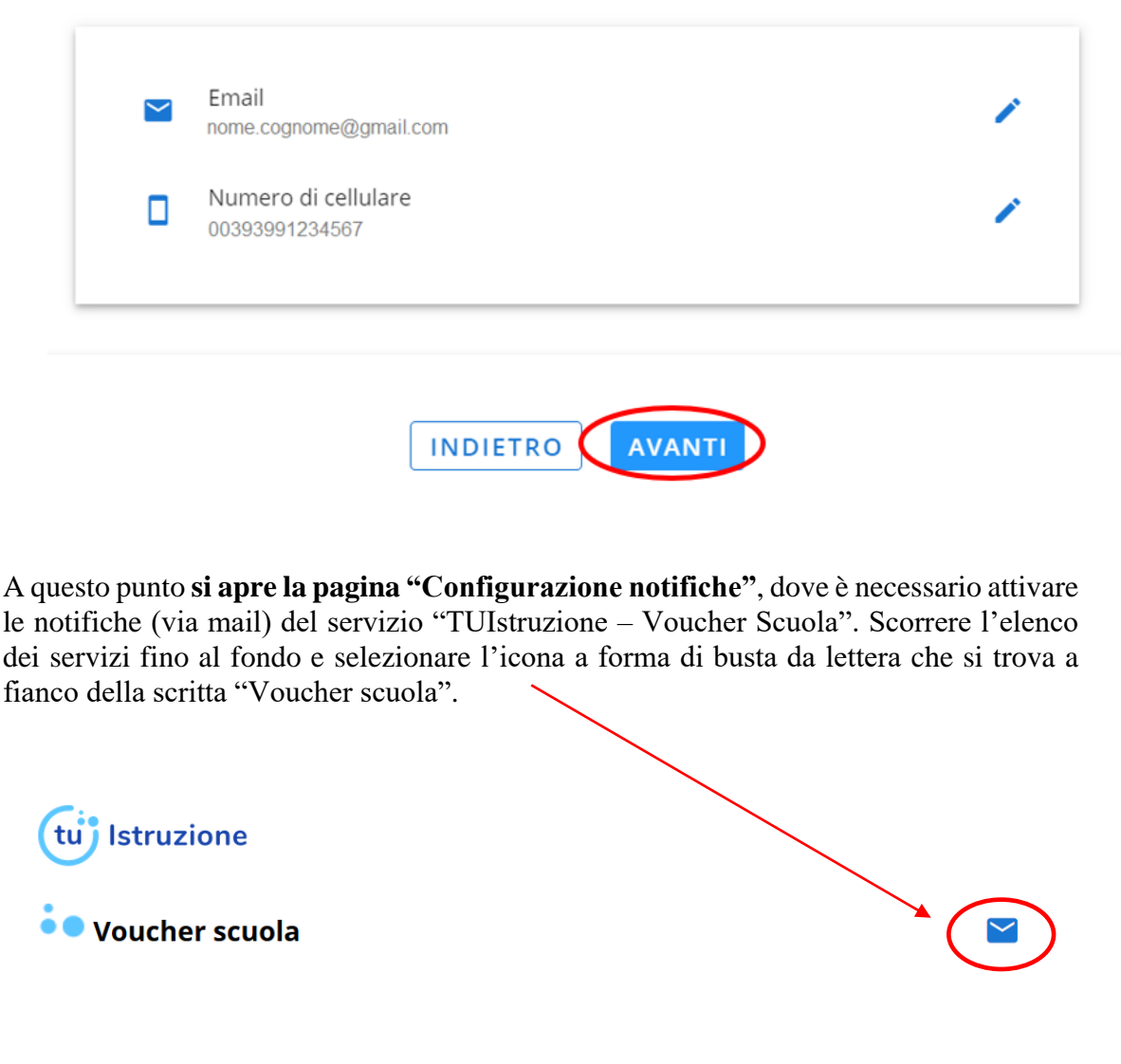

Una volta terminata la configurazione delle notifiche, selezionare il comando "SALVA" in fondo alla pagina:

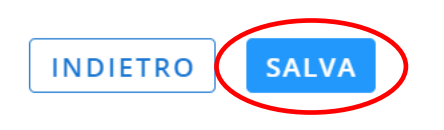

La compilazione dei contatti sul portale PiemonteTU è terminata con successo.

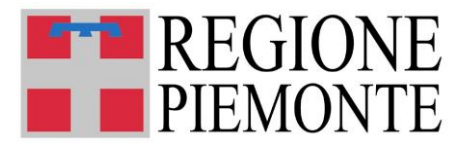

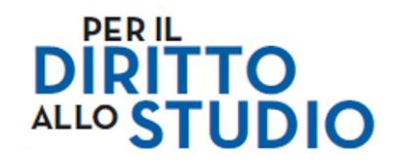

# **4. COMPILAZIONE DELLA DOMANDA**

# *4.1. ACCESSO AL SERVIZIO DI COMPILAZIONE*

Dopo avere effettuato l'accesso sul portale "PiemonteTU", il Richiedente può accedere ai servizi presenti, selezionare l'area servizi "TUIstruzione":

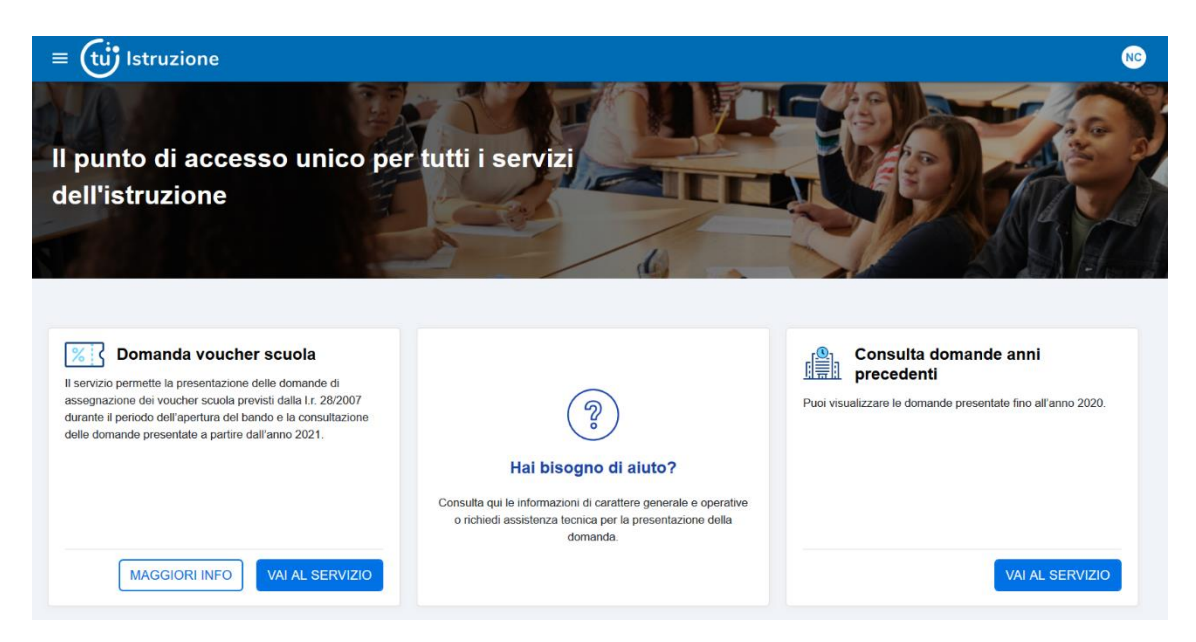

e qui accedere al servizio mediante la scheda "Domanda voucher scuola":

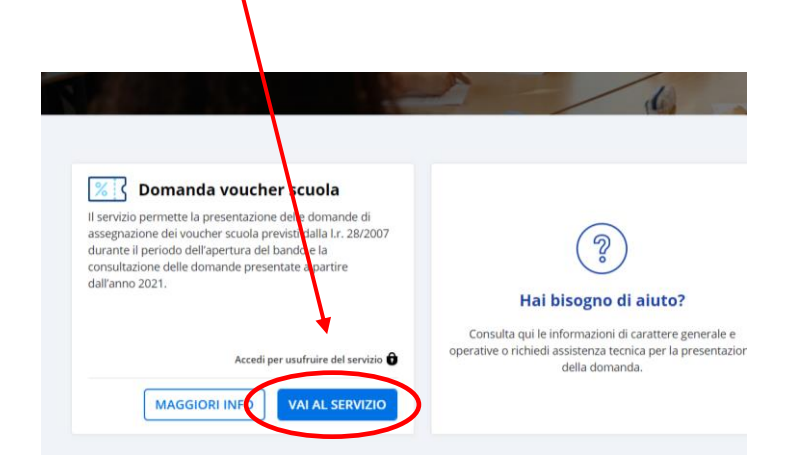

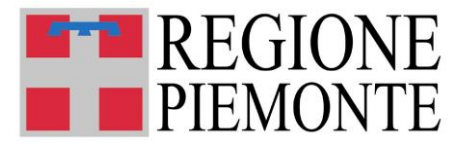

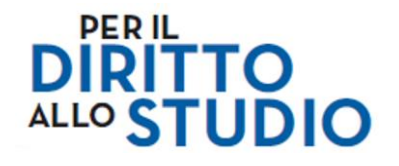

A questo punto si apre il seguente pop-up, che invita a verificare di **aver indicato i propri dati di contatto** (e-mail e numero di cellulare) nell'Area personale del portale "PiemonteTU":

#### **COMPILAZIONE DEI CONTATTI SUL PORTALE PIEMONTETU**  $\times$

Prima di procedere con la compilazione del modulo, accedi al portale PiemonteTu e indica i tuoi contatti seguendo questi semplici step:

- 1. Vai nella tua Area Personale e accedi alla funzione Attiva notifiche
- 2. Inserisci un indirizzo e-mail e un numero di cellulare valido
- 3. Salva i contatti inseriti

I contatti qui indicati saranno utilizzati per tutte le comunicazioni relative alla domanda di voucher presentata.

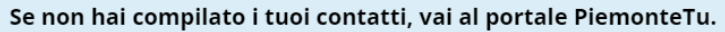

```
Se hai già indicato i tuoi contatti, prosegui e vai al servizio.
```
**VAI AL PORTALE PIEMONTETU** 

**VAI AL SERVIZIO** 

Proseguendo con il comando "Vai al servizio", si apre la *homepage* della piattaforma di Modulistica On line della Regione Piemonte:

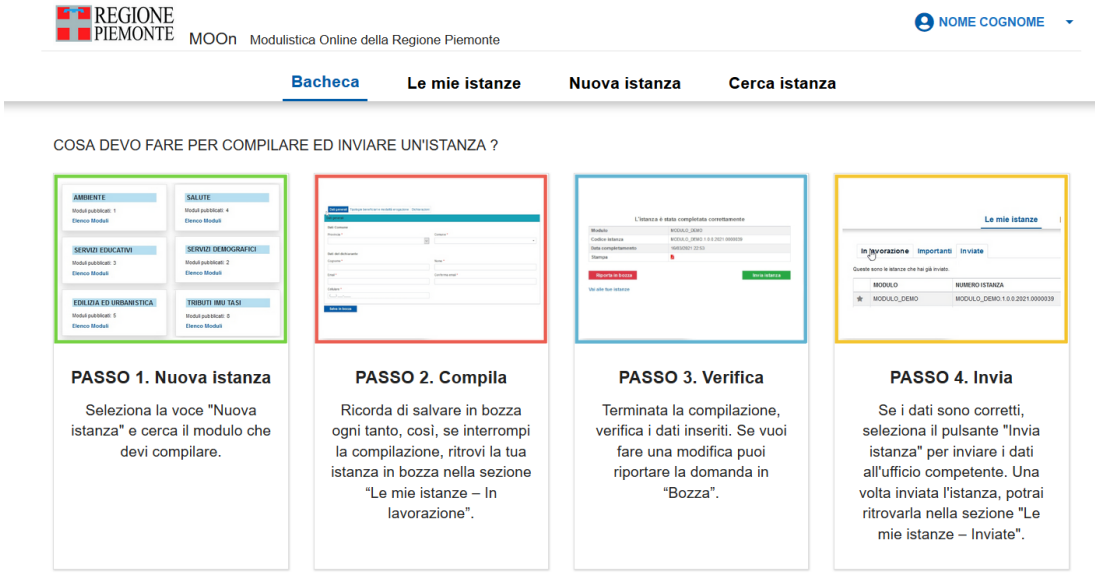

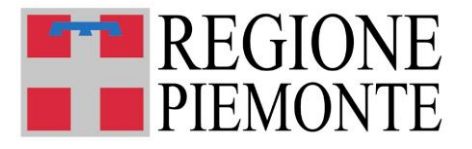

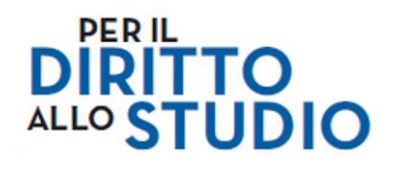

Troviamo 4 sezioni:

- **Bacheca:** istruzioni brevi di compilazione del modulo on line
- **Le mie istanze:** qui ci sono tutte le istanze compilate dall'utente, suddivise in istanze "in lavorazione", "importanti" (sono quelle che l'utente contrassegna con la stellina) e "inviate"
- **Nuova istanza:** è la sezione dove poter selezionare il modulo da compilare e avviare la compilazione
- **Cerca istanza:** in questa sezione è possibile effettuare una ricerca delle proprie istanze, impostando filtri e/o criteri di ricerca. Se il richiedente ha già compilato in bozza o inviato una domanda, la ricerca può essere effettuata indicando il numero della stessa nel formato "VOUCHER.2021.XXXXXXX (7 cifre finali)"

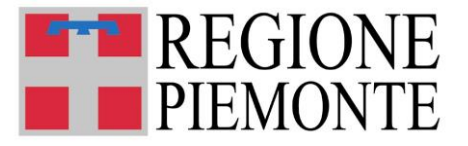

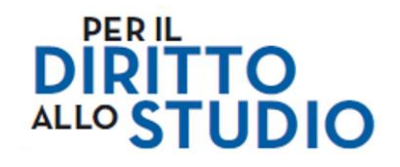

## *4.2. COMPILAZIONE DELLA DOMANDA*

Spostarsi sulla sezione **"Nuova istanza"** e selezionare la funzione "Elenco Moduli" del box "Voucher scuola":

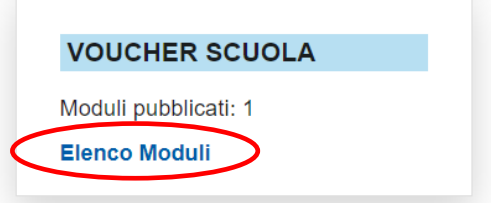

Selezionare poi il tasto "COMPILA" del box "Voucher Scuola":

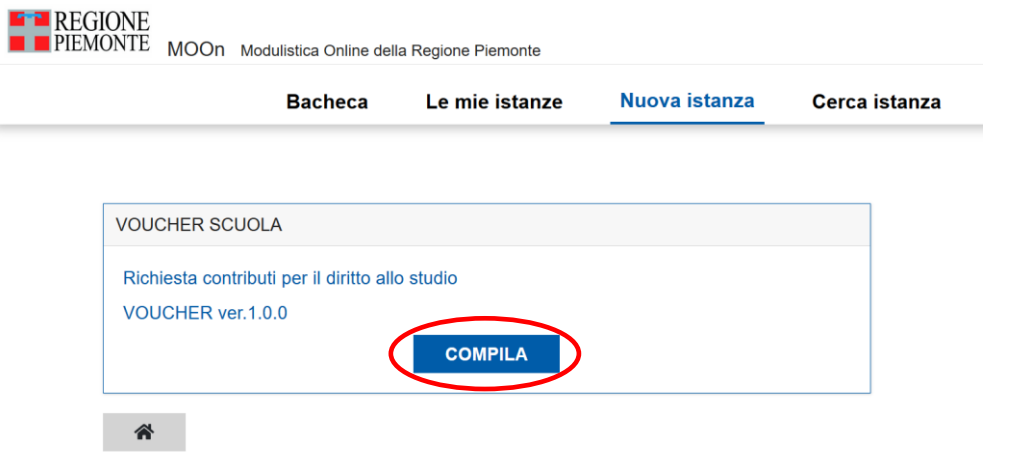

Si apre la seguente pagina: da qui **comincia la compilazione** vera e propria della domanda.

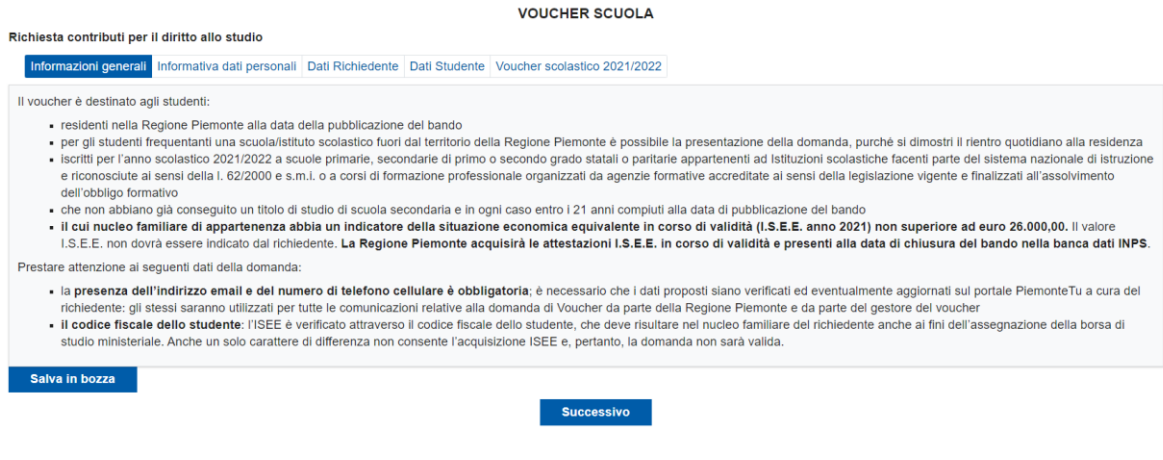

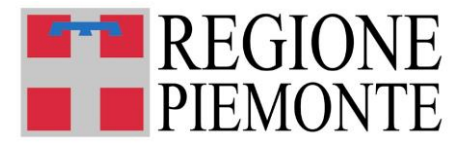

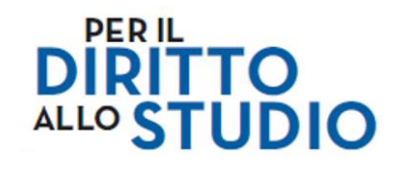

## *4.2.1 Informazioni generali sulla compilazione*

## ➢ **Inserimento dei dati**

Per la presentazione della domanda di richiesta "Voucher scuola" viene richiesta la compilazione di una serie di informazioni.

I campi obbligatori sono contrassegnati da un asterisco **\***.

## ➢ **Navigazione fra le pagine del modulo di domanda "Voucher Scuola"**

Il modulo di domanda "Voucher scuola" è diviso in sezioni per rendere più semplice la compilazione.

Per avanzare da una sezione alla successiva selezionare il **pulsante "Successivo"**, collocato in fondo alla videata.

Il passaggio alla sezione successiva è possibile solo se sono stati compilati i dati obbligatori richiesti.

## ➢ **Dato obbligatorio non inserito**

Se ci sono dati obbligatori non valorizzati, il sistema non permette di avanzare e segnala in rosso con un breve messaggio i campi da completare.

In questo caso inserire i dati mancanti e proseguire.

## ➢ **E' sempre possibile tornare indietro nel flusso di compilazione e correggere un dato già inserito**

E' sempre possibile tornare indietro nel flusso di compilazione cliccando sul **pulsante "Precedente"**, collocato in fondo alla videata.

**ATTENZIONE! Non utilizzare MAI il tasto "Indietro" del browser per tornare indietro nel flusso di compilazione, possono essere cancellate tutte le informazioni non salvate.**

### ➢ **E' sempre possibile sospendere la compilazione della domanda e salvare in bozza i dati già inseriti**

In qualsiasi momento è possibile sospendere la compilazione della domanda e **salvare in bozza** i dati inseriti fino a quel momento, mediante il **pulsante "Salva in bozza"**, posizionato in basso a sinistra nella videata di ciascuna scheda di compilazione.

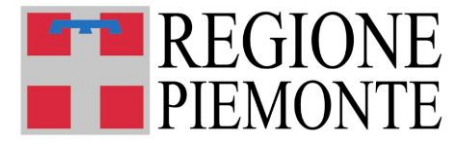

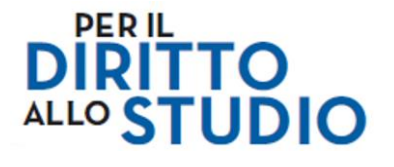

Sarà possibile proseguire con la compilazione della domanda in un momento successivo, effettuando nuovamente l'accesso al portale "PiemonteTU", area servizi "TUIstruzione", servizio "Presenta domanda voucher scuola".

Effettuando il nuovo accesso, si presenterà questa videata: per riprendere la compilazione basterà selezionare il comando "Modifica".

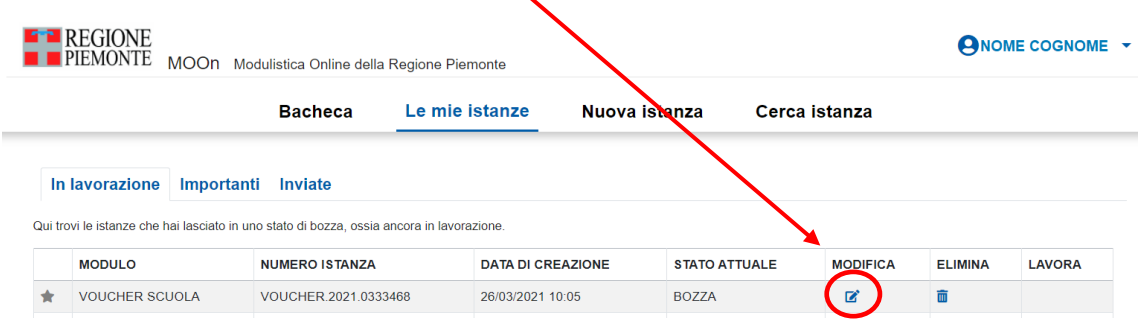

## *4.2.2 Passi da seguire per la compilazione*

## ➢ **Sezione "Informazioni generali"**

Prendere visione delle "Informazioni generali" e selezionare il pulsante "**Successivo**".

## ➢ **Sezione "Informativa dati personali"**

Prendere visione dell'"Informativa dati personali", accettare le condizioni contrassegnate con asterisco **\*** (apponendo il flag) e selezionare il pulsante "**Successivo**":

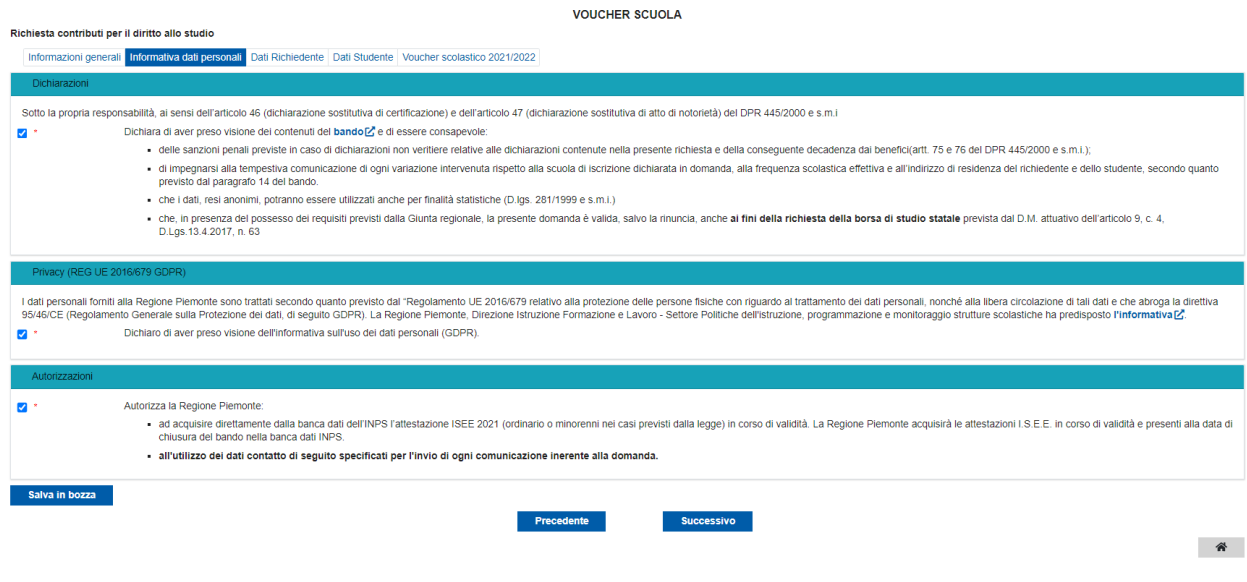

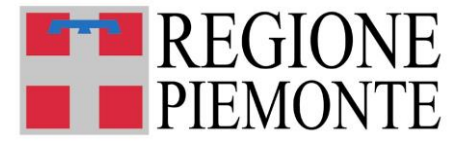

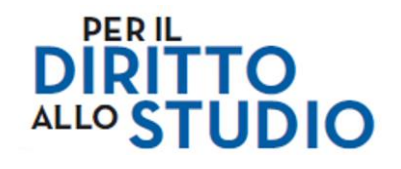

## ➢ **Sezione "Dati Richiedente"**

Questa è la sezione dedicata all'inserimento dei dati relativi al "Richiedente". Il richiedente è la persona che presenta la domanda di voucher.

La domanda può essere presentata solamente da:

- **uno dei genitori** dello studente, **appartenente al nucleo familiare dello studente (art. 7 D.P.C.M. 5 dicembre 2013 n. 159, Circolare INPS n. 171 del 18.12.2014);**
- **il legale rappresentante** dello studente minorenne;
- **lo studente maggiorenne**.

**Alcuni campi risulteranno pre-compilati**: il sistema acquisisce in automatico i dati anagrafici collegati alla credenziale di accesso utilizzata (nome, cognome e codice fiscale) e i dati di contatto (e-mail e n. di cellulare) compilati nell'Area personale del portale "PiemonteTU".

Se i dati di contatto (e-mail e n. di cellulare) non sono stati correttamente compilati e salvati sul portale "PiemonteTU", salvare in bozza la domanda "Voucher Scuola", andare sul portale "PiemonteTU" e procedere alla compilazione dei dai di contatto (rif. par. 3.2 del presente Manuale).

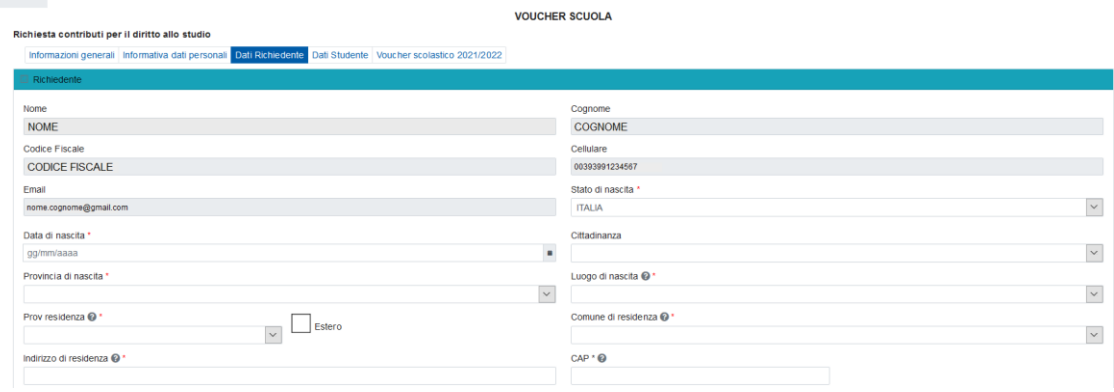

Procedere con la compilazione di tutti i campi obbligatori (contrassegnati con asterisco **\*)** e indicare chi è il richiedente (genitore, studente o legale rappresentante) nel seguente box:

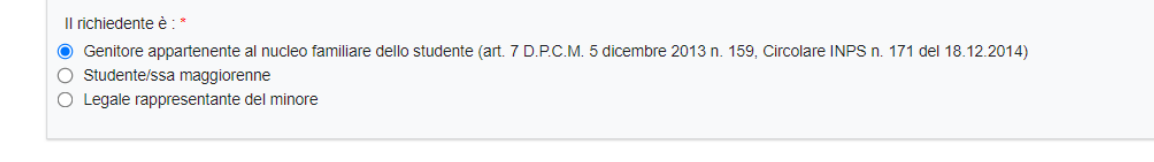

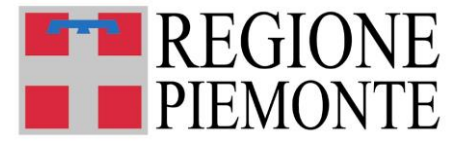

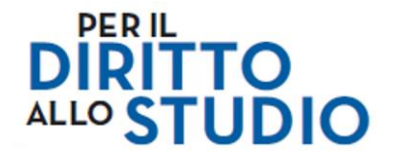

E' infine possibile (non obbligatorio) indicare i dati anagrafici dell'altro genitore/persona di riferimento:

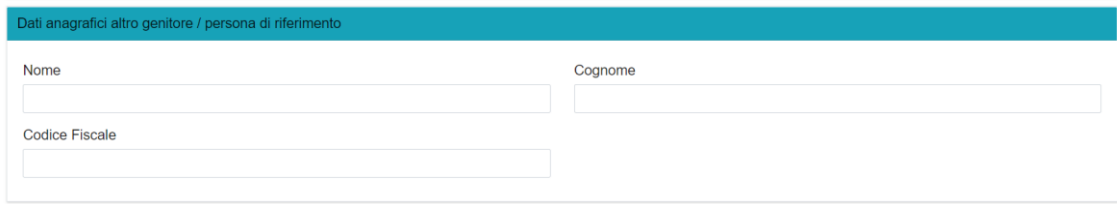

Al termine della compilazione, selezionare il pulsante "**Successivo**".

## ➢ **Sezione "Dati Studente"**

Il passo successivo è quello di indicare i dati dello studente, beneficiario del "Voucher Scuola".

Procedere con la compilazione di tutti i campi obbligatori, contrassegnati con asterisco **\***. **VOUCHER SCUOLA** 

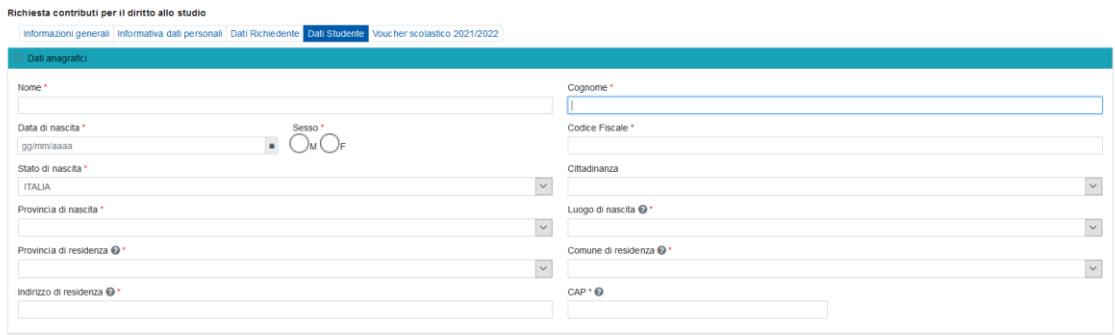

Se lo studente è residente in un Comune cosiddetto "marginale", dopo aver indicato i dati relativi alla residenza, occorre apporre il seguente flag:

√ Studente residente in un comune marginale (per gli allievi delle scuole secondarie di secondo grado e delle agenzie formative accreditate per l'assolvimento dell'obbligo di istruzione) E' possibile visualizzare l'elenco dei comuni marginali<sup>7</sup>

Sarà possibile visualizzare l'elenco dei Comuni marginali mediante l'apposito link.

Infine, è possibile indicare eventuali certificazioni, mettendo il flag in corrispondenza della certificazione di interesse.

Potrà essere selezionata **solo una delle due certificazioni** indicate:

Studente con Disturbi Specifici di Apprendimento (DSA) o con Esigenze Educative Speciali (EES) certificati dal S.S.N. ai sensi della D.G.R n. 16-10723 del 09.02.2009 e s.m.i. alla data di pubblicazione del bando

Al termine della compilazione, selezionare il pulsante "**Successivo**".

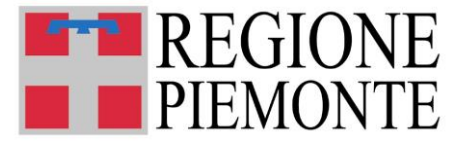

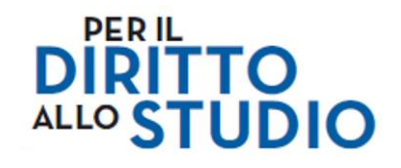

## ➢ **Sezione "Voucher scolastico 2021/2022"**

Questa è l'ultima sezione da compilare, qui il Richiedente deve indicare i dati relativi alla scuola che verrà frequentata dallo Studente nell'anno scolastico 2021/2022 (inizio settembre 2021).

Procedere con la compilazione di tutti i campi obbligatori, contrassegnati con asterisco **\***.

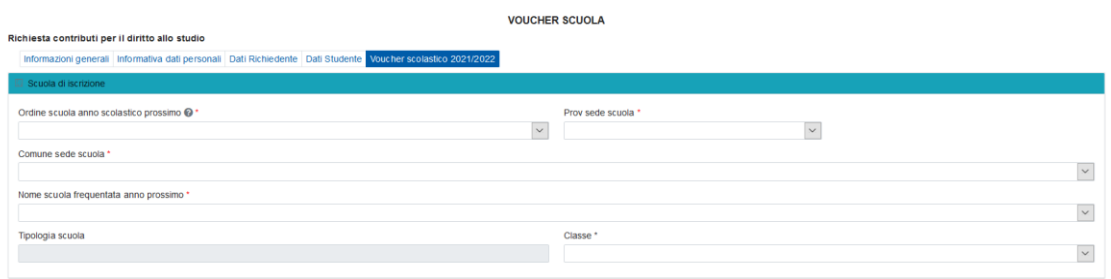

## ✓ **Caso particolare: scuola collocata fuori dal territorio regionale**

Se lo studente residente in Piemonte frequenterà **una scuola collocata fuori dal territorio regionale**, bisogna selezionare la dicitura **"Fuori regione"** nei campi "Prov sede scuola" e "Comune sede scuola" e compilare i successivi campi obbligatori:

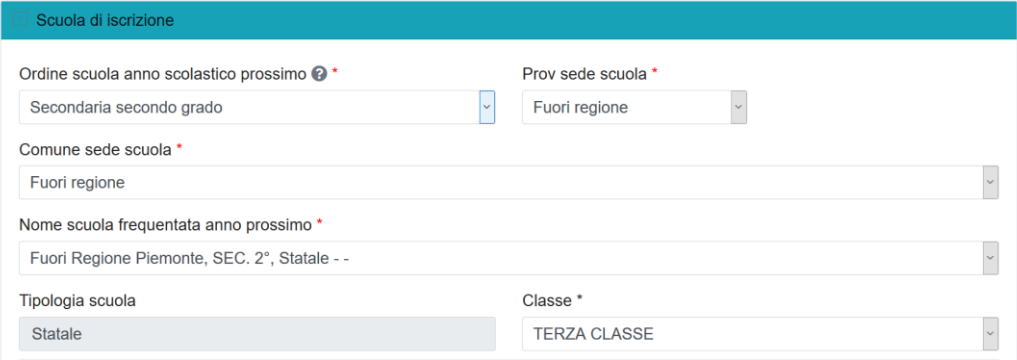

La domanda di voucher potrà essere presentata **solo se lo studente pendolare, al termine delle lezioni, rientra quotidianamente alla propria residenza in Piemonte.** Per questo motivo è necessario dichiarare sul modulo che lo studente rientra quotidianamente alla propria residenza:

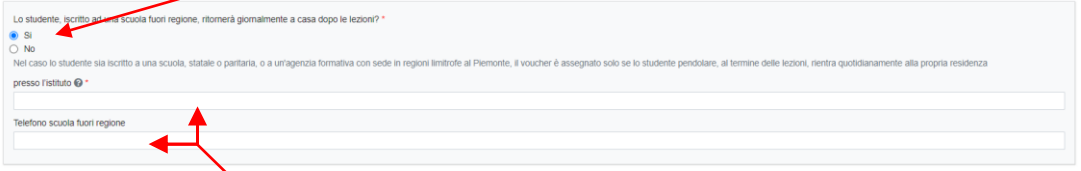

Infine indicare nome, indirizzo e contatto telefonico della scuola fuori regione (campi a compilazione libera).

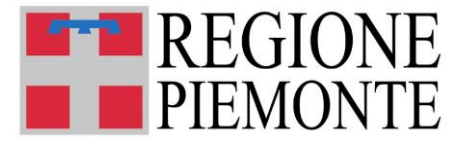

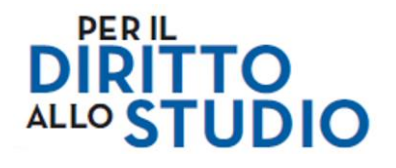

Nel successivo box "Scelta del Voucher", è possibile procedere con la scelta del Voucher per cui si presenta la domanda:

## **A. Voucher "Iscrizione e frequenza"**

**B. Voucher "Libri di testo, materiale didattico e dotazioni tecnologiche funzionali all'istruzione, attività integrative previste dai piani dell'offerta formativa, trasporti"**

Per gli studenti che frequenteranno **scuole statali e centri di formazione professionale**, è possibile presentare domanda solo per il voucher di tipo "B".

In questi casi **il modulo pre-seleziona la scelta**, rendendo il campo di selezione grigio e non modificabile.

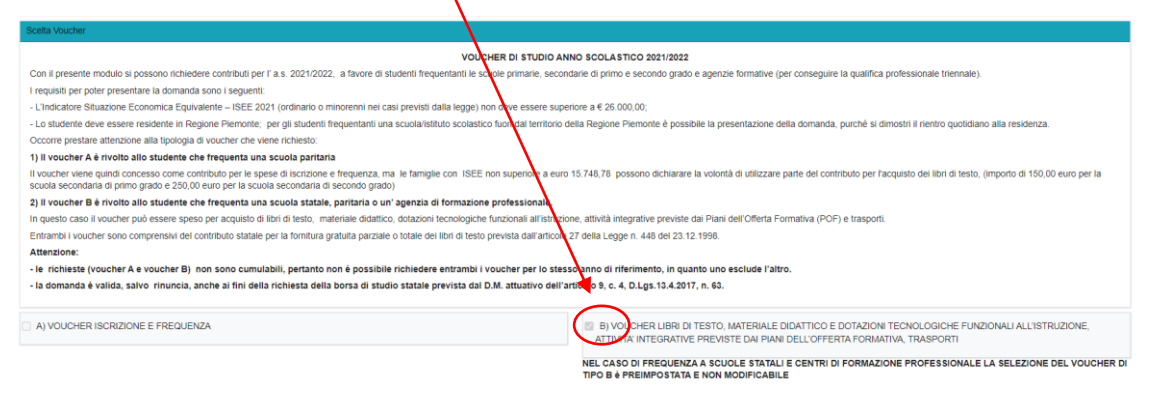

Per gli studenti che frequenteranno **scuole paritarie**, è possibile presentare domanda per il voucher di tipo "A" oppure per il voucher di tipo "B" (si potrà indicare sempre solo uno dei due voucher).

## In questi casi **deve essere effettuata la scelta**.

Nel caso venga scelto il Voucher di tipo "A", il richiedente può inoltre dichiarare la volontà di utilizzare parte del contributo di iscrizione per l'acquisto dei libri di testo, apponendo il flag a fianco della dichiarazione (questa dichiarazione può essere espressa solo per gli studenti le cui famiglie hanno **un valore I.S.E.E. non superiore a euro 15.748,78)**.

A) VOUCHER ISCRIZIONE E FREQUENZA

Per le famiglie con ISEE non superiore a euro 15.748,78, dichiaro la volontà di utilizzare parte del contributo di iscrizione per l'acquisto dei libri di testo (importo di 150,00 euro per la scuola secondaria di primo grado e 250,00 euro per la scuola secondaria di secondo grado)

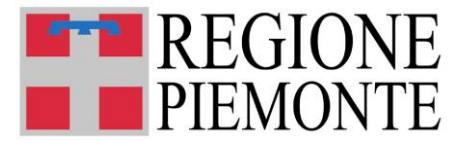

# *4.3 INVIO DELLA DOMANDA*

Al termine della compilazione, è possibile inviare la domanda selezionando il comando "Salva e prosegui" in fondo alla pagina:

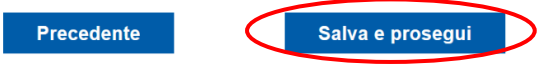

Rispondere "Conferma" alla domanda "Confermi di voler salvare, uscire dalla compilazione e proseguire al passo successivo?":

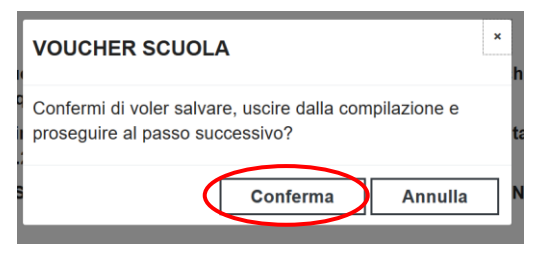

Per inviare la domanda, selezionare il comando "Invia istanza":

L'istanza è stata salvata, ma NON è ancora stata INVIATA. Per inviarla all'ufficio competente DEVI premere sul pulsante "Invia istanza"

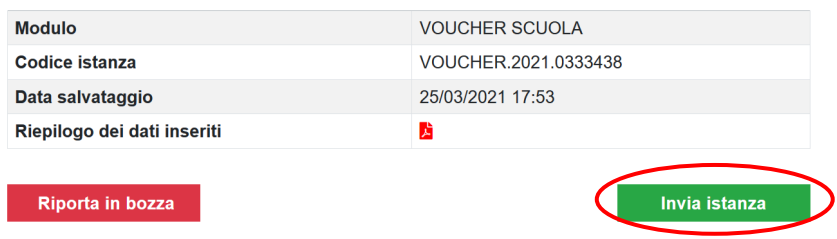

e poi selezionare "Conferma" alla domanda "Confermi di voler inviare l'istanza all'ufficio competente?"

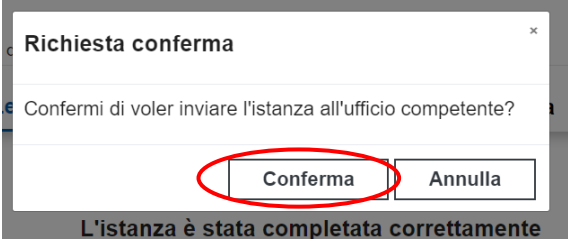

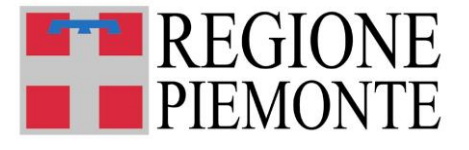

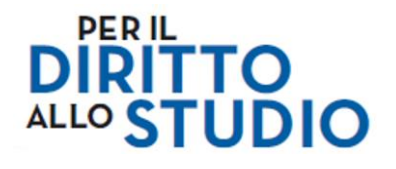

Dopo il messaggio di conferma dell'invio, compare il seguente riepilogo:

齿

#### L'istanza è stata inviata correttamente **Modulo VOUCHER SCUOLA Codice istanza** VOUCHER.2021.0333438 **Data invio** 25/03/2021 17:53

Vai alle tue istanze

Qui è possibile:

**Stampa** 

- prendere nota del numero della domanda (es. VOUCHER.2021.0333438).
- visualizzare, salvare (sul proprio PC o su altro dispositivo esempio chiavetta USB) ed eventualmente stampare il file .pdf della domanda cliccando sull'icona

Selezionando il comando **"Vai alle tue istanze"** il Richiedente torna alla sezione "Le mie istanze" dove trova l'elenco di tutte le istanze da lui processate.

**Subito dopo aver inviato la domanda**, è possibile visualizzarla dalla *homepage* del servizio di compilazione, **nella sezione "Le mie istanze", elenco "Inviate"**.

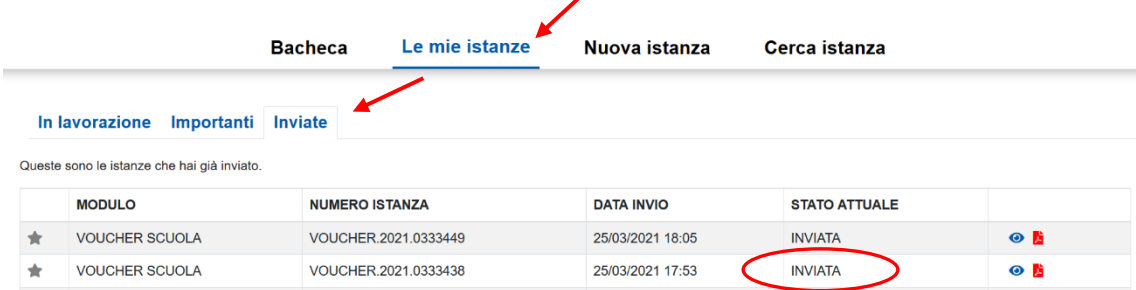

Alla domanda sarà associato lo stato "INVIATA".

Qui è possibile:

- visualizzare il modulo online della domanda appena compilata, cliccando sull'icona ◉
- visualizzare, salvare (sul proprio PC o su altro dispositivo esempio chiavetta USB) ed eventualmente stampare il file .pdf della domanda cliccando sull'icona

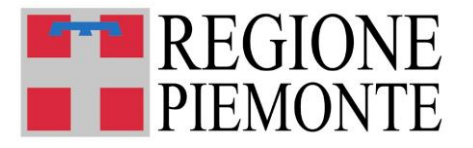

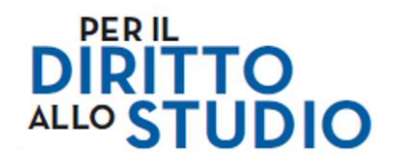

## ➢ **MAIL DI CONFERMA**

Il sistema invia una mail di conferma (del tipo *"no-reply"*) all'indirizzo e-mail associato alla domanda.

In questa mail **viene riportato il numero della domanda** (VOUCHER.2021.XXXXXXX, dove le ultime 7 cifre costituisco il numero della domanda).

Inoltre, allegato a questa mail, **viene trasmesso il file .pdf della domanda**, in cui sono riportati tutti i dati caricati sul modulo *on line* appena compilato. Nel piè di pagina di questo documento viene riportato il numero della domanda (VOUCHER.2021.XXXXXXX).

# *4.4 COMANDO "RIPORTA IN BOZZA"*

Dopo aver terminato la compilazione e salvato i dati inseriti nel modulo, il richiedente può scegliere di non procedere immediatamente con l'invio della domanda (ad es. perché ha necessità di modificare alcune informazioni inserite sul modulo) e di salvare in bozza il modulo mediante il pulsante "Riporta in bozza".

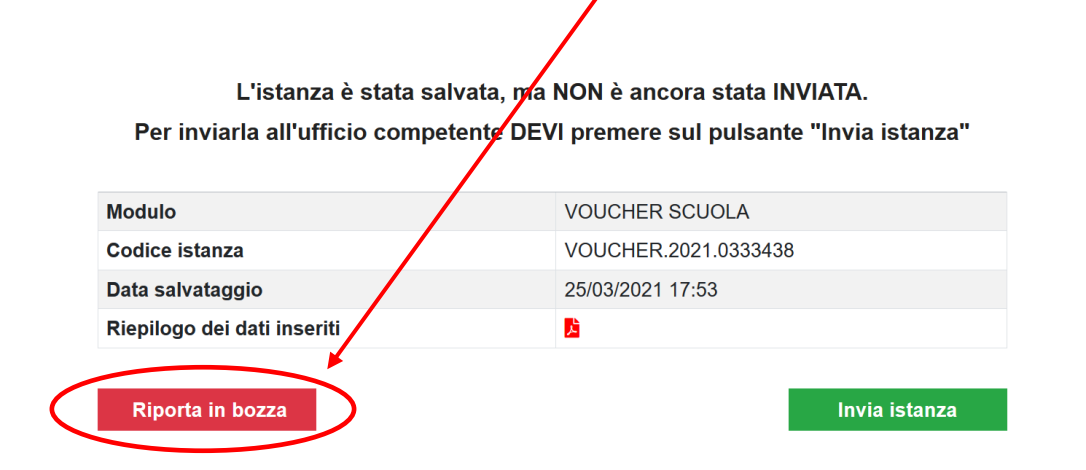

Bisogna poi selezionare "Conferma" alla domanda "Confermi di voler riportare questa istanza allo stato bozza?"

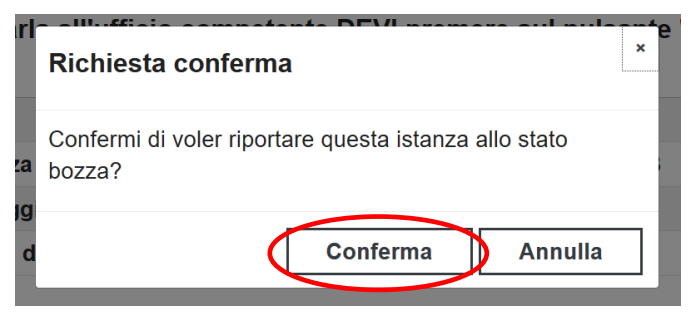

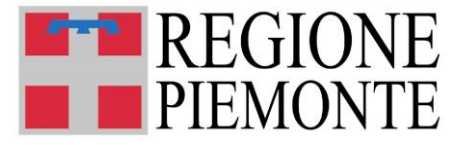

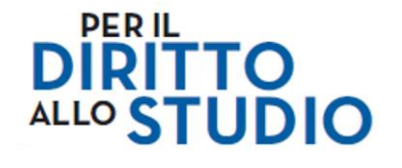

Il richiedente potrà nuovamente visualizzare e, se necessario, modificare il modulo appena salvato in bozza nella sezione "Le mie istanze", elenco "In lavorazione" e poi procedere con la modifica del modulo.

# **5. CONSULTAZIONE GRADUATORIE E VERIFICA STATO DELLA DOMANDA**

**Successivamente alla pubblicazione delle graduatorie** il richiedente può verificare lo stato della propria domanda ("ammessa e finanziata", "ammessa e non finanziata", "non ammessa"), utilizzando il **servizio "Verifica stato domanda voucher scuola",** presente sul portale PiemonteTU, area servizi "TUIstruzione".

Si tratta di un servizio di consultazione, che non richiede l'accesso al portale "PiemonteTU" mediante utilizzo di credenziali. Nel caso in cui il richiedente abbia già effettuato l'accesso al portale potrà in ogni caso utilizzare il servizio.

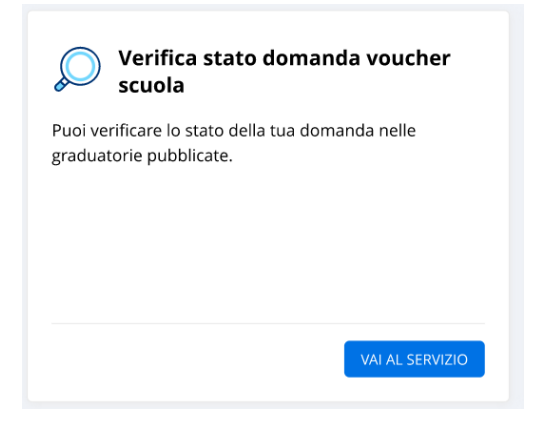

Per effettuare la ricerca **occorre avere a disposizione il numero della domanda** (le 7 cifre finali di "VOUCHER.2021.XXXXXXX").

La ricerca della domanda non può **MAI essere effettuata per nominativo** sia del richiedente sia dello studente.

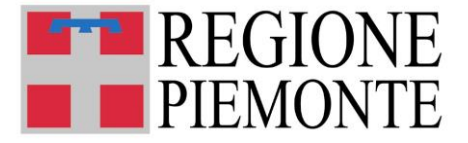

**Inserire il numero di 7 cifre** nel campo "numero domanda", selezionare il campo di verifica "Non sono un robot" e seguire le istruzioni che si presenteranno e infine avviare la ricerca mediante il pulsante "Verifica":

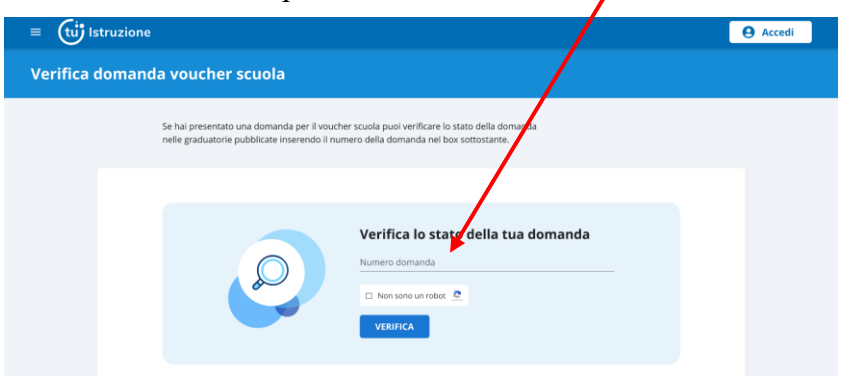

Il sistema restituisce **un messaggio a video** in cui viene indicato qual è lo stato della domanda all'interno della graduatoria, il cui contenuto è simile al seguente:

*La domanda numero 1234567 è presente nella graduatoria dei beneficiari delle domande ammesse e finanziate libri, POF, trasporti alla posizione numero 456*.

Se il richiedente non ha a disposizione il numero della domanda, il servizio permette di recuperare il numero della domanda **effettuando una ricerca per Codice Fiscale dello studente**. Il numero della domanda verrà spedito via mail all'indirizzo di posta associato alla domanda presentata.

Inserire il Codice Fiscale dello studente, selezionare il campo di verifica "Non sono un robot" e seguire le istruzioni che si presenteranno e infine avviare la ricerca con il pulsante "Conferma":

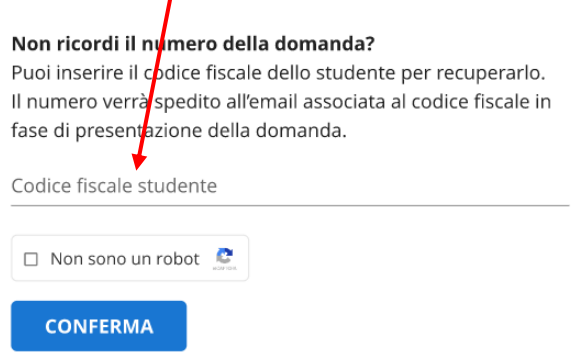

Sarà in ogni caso possibile consultare i **file excel** delle graduatorie pubblicati sul sito istituzionale della Regione Piemonte ed effettuare **la ricerca sui file per numero della domanda.**

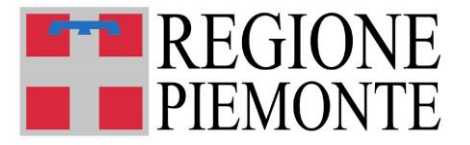

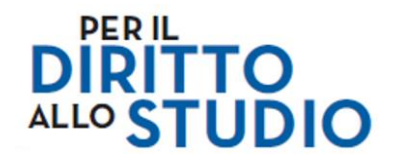

# **6. ASSISTENZA ALLA COMPILAZIONE DELLA DOMANDA**

Sul portale "PiemonteTU", area servizi "TUIstruzione" è presente **il servizio "Hai bisogno di aiuto?".** Si tratta di un servizio che non richiede l'accesso al portale mediante utilizzo di credenziali. Nel caso in cui il richiedente abbia già effettuato l'accesso al portale "PiemonteTU", potrà in ogni caso utilizzare il servizio.

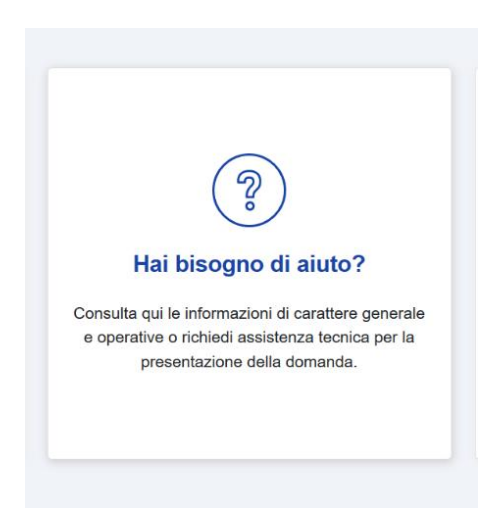

Qui il richiedente trova informazioni e documentazione utili alla compilazione della domanda.

Inoltre il richiedente potrà richiedere assistenza nella compilazione tramite la compilazione di un apposito form:

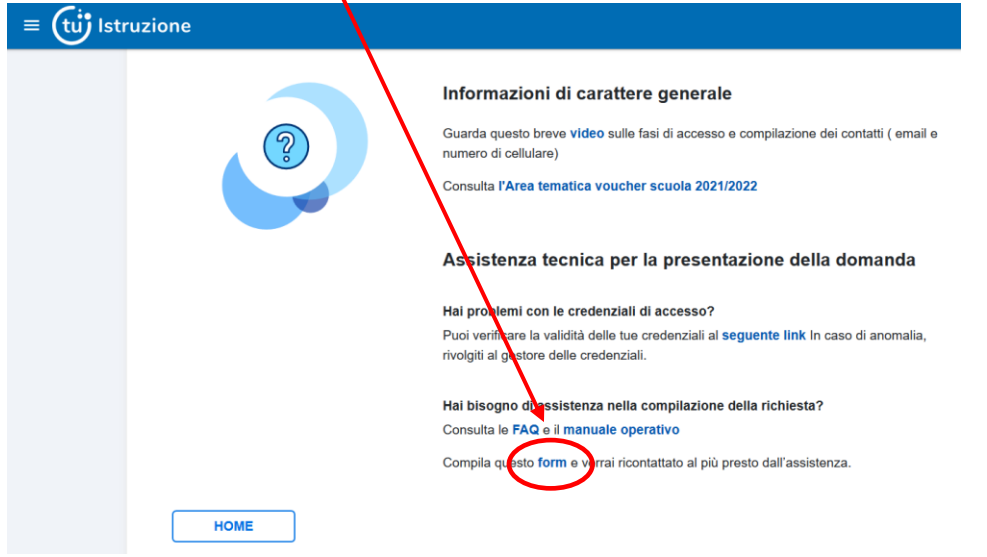

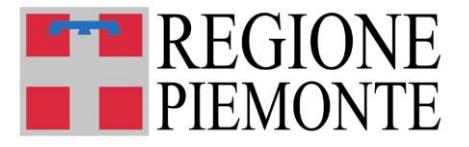

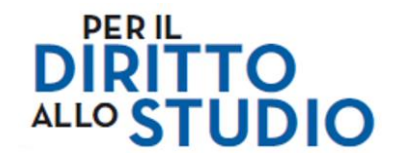

Per l'invio del form di richiesta di assistenza viene richiesta la compilazione di una serie di informazioni.

I campi obbligatori sono contrassegnati da un asterisco **\***.

In particolare il richiedente dovrà indicare i propri dati:

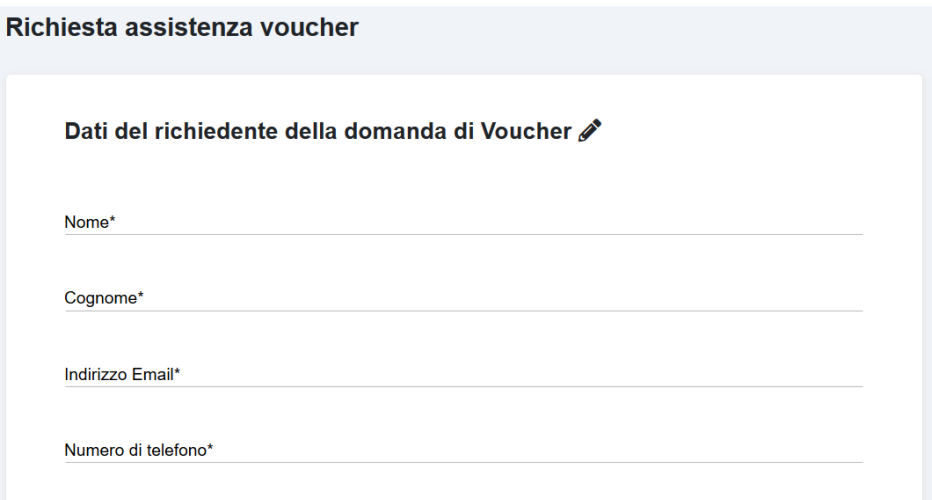

Se la persona da contattare per la richiesta di assistenza nella compilazione è diversa dal richiedente della domanda di voucher, bisogna selezionare l'opzione "La persona da contattare è diversa dal richiedente":

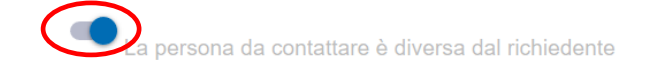

e compilare poi i dati di contatto della persona da contattare diversa dal richiedente:

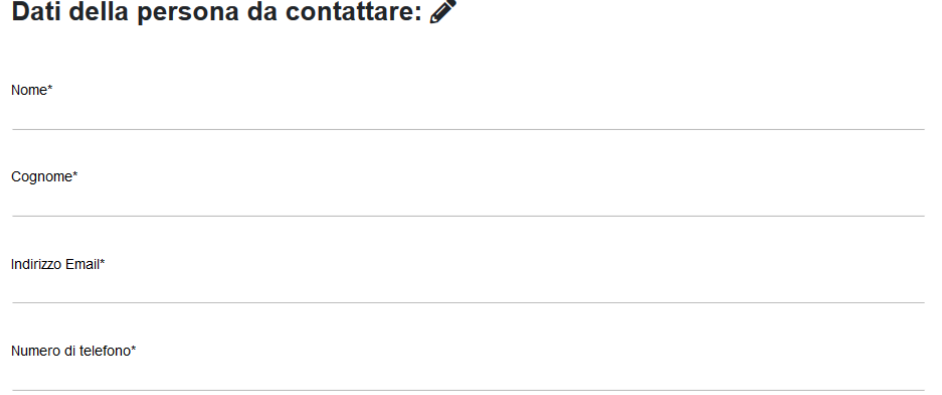

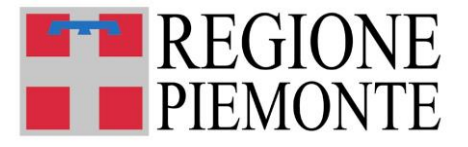

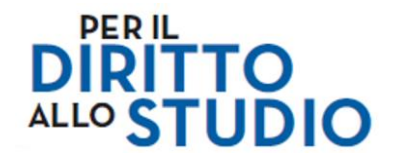

E' poi necessario indicare l'oggetto della richiesta di assistenza, selezionando l'opzione di interesse nel campo "Oggetto assistenza":

# Oggetto assistenza\*

 $\bigcirc$  Informazioni generali  $\bigcirc$  Assistenza nella compilazione  $\bigcirc$  Consultazione Graduatorie

 $\bigcirc$  Consultazione domande anni precedenti

Se il richiedente **ha già compilato una domanda di voucher**, dovrà indicare il numero della stessa:

# Hai già compilato la domanda di richiesta Voucher?

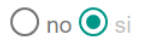

Inserisci numero domanda nel formato Voucher.2021.xxxxxx dove xxxxxx è il numero della domanda numero della domanda

Se il richiedente **ha già compilato un form di assistenza** e ha nuovamente bisogno di supporto sempre in merito alla stessa richiesta, dovrà indicare il numero della precedente richiesta di assistenza:

## Hai già compilato il form ed ottenuto un numero di richiesta di assistenza?

 $\bigcap$  no  $\bigcirc$  si

Inserisci numero INC000009999999 dove 9999999 è il numero della richiesta numero della richiesta

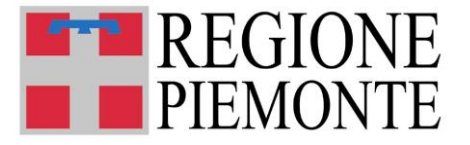

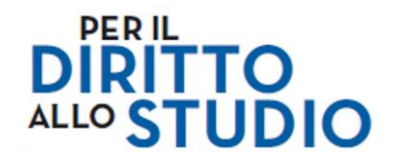

A questo punto il richiedente deve indicare il motivo della richiesta di assistenza, descrivendo la problematica incontrata.

## Descrivi in modo chiaro quale è il motivo della richiesta di assistenza\* **∥**

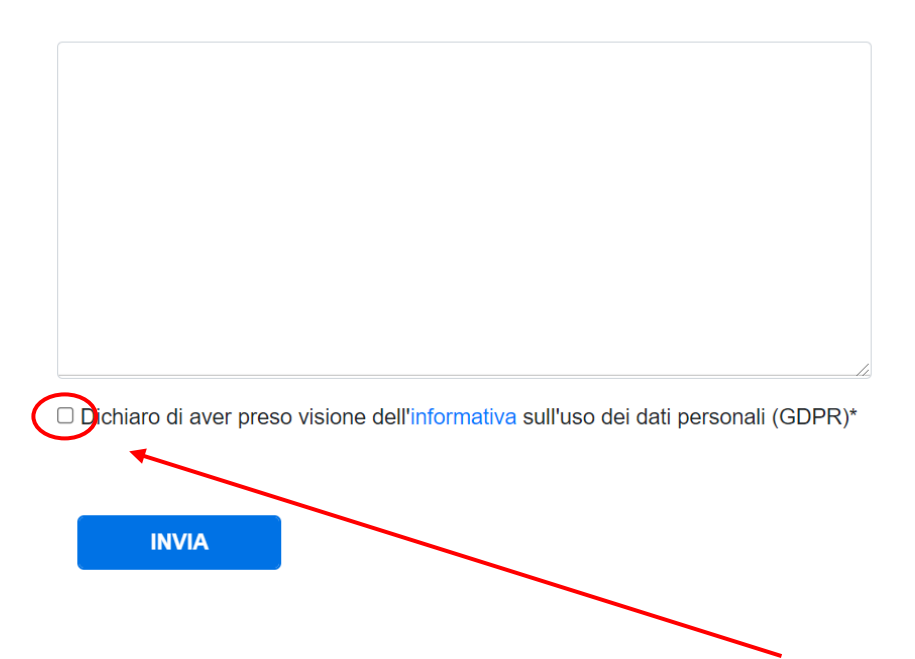

Prendere visione dell'informativa al trattamento dei dati personali (tramite l'apposito link) e selezionare con il flag la dichiarazione di presa visione.

Selezionare il pulsante **"Invia"**: **compare a video una notifica di invio** della richiesta di assistenza e il numero della richiesta appena inviata, nel formato INC000001234567.

Inoltre, il richiedente riceverà, all'indirizzo di posta elettronica indicato nel form di richiesta di assistenza, **una mail del tipo** *"no reply"* **di conferma invio** della richiesta. Anche in questa mail è presente il numero di richiesta di assistenza nel formato INC000001234567.

# **7. CONSULTAZIONE DOMANDE ANNI PRECEDENTI**

Sul portale "PiemonteTU", area servizi "TUIstruzione" è presente **il servizio "Consulta domande anni precedenti"**.

Dopo aver effettuato l'accesso mediante le credenziali in suo possesso, il richiedente potrà visualizzare le domande presentate fino all'anno 2020.